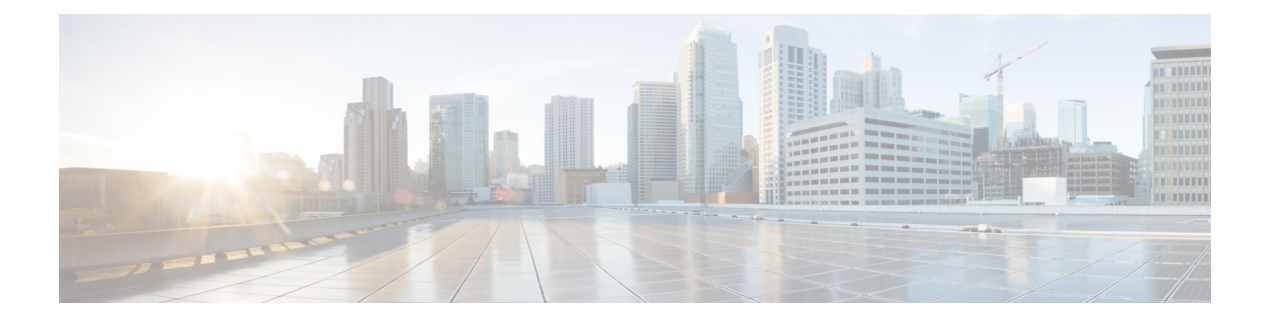

# **Cisco Security Manager** サーバーの管理

ここでは、Security Manager 製品の一般的な操作に関連するシステム管理作業について説明し ます。

- Security Manager サーバの管理および運用の概要 (1 ページ)
- Security Manager サーバのクラスタの管理 (2ページ)
- Security Manager のライセンス ファイルのインストール (20 ページ)
- 証明書信頼管理 (22 ページ)
- 監査レポートの使用 (24 ページ)
- 別のユーザの作業の引き継ぎ (30 ページ)
- 管理ユーザまたは他のユーザのパスワード変更 (30 ページ)
- Security Manager データベースのバックアップおよび復元 (31 ページ)
- Cisco Technical Assistance Center 用データの生成 (35 ページ)

## **Security Manager** サーバの管理および運用の概要

Cisco Security Manager は、ソフトウェア アプリケーションの 1 つとして、CiscoWorks Common Services アプリケーションにより提供されるフレームワークで動作します。基本的なサーバ制 御機能の多くは、CommonServices によって提供されます。たとえば、Security Manager に複数 サーバ セットアップを作成するには、Common Services でそのセットアップを作成する必要が あります。また、Common Services には、ローカル ユーザ アカウントの作成と管理、データ ベースのバックアップと復元、システム機能に関する各種レポートの生成を行うためのツール や、その他多くの基本的な機能に対応するツールも備わっています。

Common Services アプリケーションにアクセスするには、次のいずれかを実行します。

• Security Manager クライアントが現在開いている場合は、**[**ツール(**Tools**)**] > [Security Manager**の管理(**Security Manager Administration**)**]** を選択し、コンテンツテーブルから [サーバーセキュリティ(Server Security)] を選択します。[Server Security] ページには、 Common Services の特定のページにリンクするボタンおよび特定のページを開くボタンが 含まれています。任意のボタンをクリックして、Common Services の目的のページにナビ ゲートできます。

• Web ブラウザを使用し、URL https://*servername* を使用して Security Manager サーバーにリ ンクします(*servername* はサーバーの IP アドレスまたは DNS 名です)。この URL によっ て Security Manager ホームページが開きます。[サーバー管理(Server Administration)] ま たは [CiscoWorks] リンクをクリックして、Common Services を開きます。

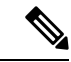

Windows Server 2012 (Standard または Datacenter) 64 ビットで Internet Explorer 10.x を使用して いる場合は、特別な考慮事項が適用されます。これは、Cisco Security Manager のバージョン 4.7 で新たにサポートされます。次のナビゲーション パスを使用する場合は、この考慮事項に 注意する必要があります。Windowsの[スタート]>[Cisco Security Managerクライアント (Cisco Security Manager Client)] > (ログイン) > [Configuration Manager] > [ツール(Tools)] > [Security Manager管理... (Security Manager Administration...) ]>[サーバーセキュリティ (Server Security)]。 [サーバーセキュリティ (Server Security) ]ページは通常どおり開きますが、そのページではボ タン([ローカルユーザセットアップ(LocalUserSetup)]など)を使用して、CommonServices 内でサーバーセキュリティツールを相互起動することはできません。この問題を回避するに は、Internet Explorer 10.x のイントラネット設定のセキュリティレベルを下げます。 (注)

Common Services で実行可能な操作の詳細については、Common Services オンライン ヘルプを 参照してください。

$$
\theta
$$

(注)

CommonServicesの**[**ソフトウェアセンター(**SoftwareCenter**)**]>[**ソフトウェアの更新(**Software Update**)**]** 機能は、Cisco Security Manager ではサポートされていません。

## **Security Manager** サーバのクラスタの管理

Security Manager サーバ クラスタは、ネットワークを管理するために使用される 2 つ以上の SecurityManagerサーバです。一般的に、そのサーバ間の関係は維持することが求められます。 クラスタ内のサーバー間に体系的な関係はありませんが、クラスタのような関係を維持するた めに使用できるいくつかのテクニックがあります。この章の各項では、Security Manager サー バのグループをクラスタとして管理する方法を説明します。

- ここでは、次の内容について説明します。
	- Security Manager サーバ クラスタの管理 (3 ページ)
	- デバイス インベントリのエクスポート (7 ページ)
	- 共有ポリシーのエクスポート (14 ページ)
	- ポリシーまたはデバイスのインポート (17 ページ)

### **Security Manager** サーバ クラスタの管理

単一のCiscoSecurity Managerサーバーで多数のデバイスを管理できます。また一方で、ネット ワークの管理に 2 つ以上の Security Manager サーバを使用する理由はさまざまです。次に例を 示します。

- 管理対象のデバイスが非常に多い、大規模なネットワークの場合、単一のサーバからすべ てのデバイスを管理しようとすると、パフォーマンスが許容できなくなる可能性がありま す。
- 地理的な理由から、管理対象デバイスにより近いサーバを用意した方が改善されると判断 する場合。たとえば、世界各地に主要サイトがある場合は、各主要サイトに分けてサーバ を置くと、管理を簡易化し、パフォーマンスを向上できます。また、管理対象デバイスに 設定を展開する場合を例にすると、バンガロールにあるデバイスへの設定の展開は、サン フランシスコにある Security Manager サーバよりも、バンガロールにある Security Manager サーバの方がはるかに速く展開することができます。単純に物理的なネットワークの距離 がとても近いためです。
- 管理されたテクノロジーに基づいて、デバイス管理をセグメント化する場合。たとえば、 1 台のサーバでサイト間 VPN を管理し、もう 1 台のサーバで ASA ファイアウォールとリ モート アクセス VPN ポリシーを管理し、さらに 3 台目のサーバで IPS を管理する場合が あります。
- 分かれた複数の IT 組織がネットワークのそれぞれ別の部分を管理している場合。デバイ ス レベルでアクセス コントロールを微調整するように ACS を設定できますが、それより も IT 組織ごとに別個の Security Manager サーバを用意する方が簡易化できます。
- 2 つ以上の Security Manager サーバをインストールする場合の主な課題は次のとおりです。
	- 単一のサーバを 2 つ以上のサーバに分ける:現在、単一の Security Manager サーバを使用 していて、複数のサーバの必要性がある場合。1 つの Security Manager サーバを 2 つ以上 のサーバに分ける方法については、Security Manager サーバの分割 (3ページ)を参照し てください。
	- 同一セットの共有ポリシーの維持:複数のサーバを使用して同じデバイスタイプを管理す る場合は、デバイスに割り当てる共有ポリシーを同一に保つことができます。たとえば、 同一セットの必須およびデフォルトのアクセス ルールをすべての ASA デバイスで継承さ せることができます。

同じ共有ポリシーのセットをサーバのクラスタ内で自動的に管理するプロセスは存在しませ ん。代わりに、手動でメイン サーバからポリシーをエクスポートし、その他のサーバにイン ポートする必要があります。詳細については、CiscoSecurity Manager サーバー間での共有ポリ シーの同期 (5ページ)を参照してください。

#### **Security Manager** サーバの分割

単一の Security Manager サーバを 2 つ以上のサーバに切り替える必要がある場合は、元のサー バで管理しているデバイスのサブセットを新しいサーバに移動することによって、サーバを分 けることができます。特定の 1 つのネットワーク デバイスは単一の Security Manager サーバか ら管理する必要があるため、移動したデバイスを元のサーバから削除することに留意してくだ さい。

 $\boldsymbol{\mathsf{Q}}$ 

ヒント すべてのサーバーで同じリリースの Security Manager ソフトウェアを使用します。

#### 関連項目

- Security Manager サーバ クラスタの管理 (3 ページ)
- Cisco Security Manager サーバー間での共有ポリシーの同期 (5 ページ)
- 共有ポリシーのエクスポート (14 ページ)
- ステップ **1** 『[Installation](http://www.cisco.com/en/US/products/ps6498/prod_installation_guides_list.html) Guide for Cisco Security Manager』の説明に従って、新しい Security Manager サーバーをインス トールします。

サーバが正しく機能していること、またサーバに移動しようとしているデバイスに対して十分なデバイス 数でライセンスをインストールしたことを確認します。Professionalライセンスを必要とするデバイスタイ プを管理する場合は、必ずそのライセンスを使用します。ライセンスのインストールの詳細については、 Security Manager のライセンス ファイルのインストール (20 ページ)を参照してください。

- ステップ2 元のサーバ上の移動対象デバイスのポリシーで、新しいサーバのIPアドレスからのアクセスが許可されて いることを確認します。たとえば、ASA およびルータ上のアクセス ルール、および IPS デバイス上の Allowed Hosts ポリシーを検討します。
- ステップ **3** 元のサーバで、移動しているデバイスに対するすべての設定変更が送信済みおよび展開済みであることを 確認します。スタッフにその変更を送信して展開するように依頼する必要があります。SecurityManager内 でこのステータスを確認する簡単な方法はありません。

この手順では、保留中で未確定の変更がないことを確認します。構成の展開については、Workflowモード に基づいた次のトピックを参照してください。

- Workflow [以外のモードでの設定の展開](csm-user-guide-427_chapter8.pdf#nameddest=unique_280)
- Workflow [モードでの設定の展開](csm-user-guide-427_chapter8.pdf#nameddest=unique_530)

ステップ **4 [**ファイル(**File**)**] > [**エクスポート(**Export**)**] > [**デバイス(**Devices**)**]** を選択して、元の Security Manager サーバーから割り当てられたポリシーとポリシーオブジェクトを持つデバイスをエクスポートします。デ バイスのエクスポート時に [デバイス、ポリシー、およびオブジェクトのエクスポート(Export Devices, Policies, and Objects)] を選択して、ポリシー情報が含まれるようにします。ファイルタイプは **dev** にする 必要があります。詳細については、Security Manager クライアントからのデバイス インベントリのエクス ポート (7 ページ)を参照してください。

新規 Security Manager サーバごとに独自のデバイスを含む個別のエクスポート ファイルを作成します。

- この時点では、元のサーバ内のエクスポートされたデバイスに対してポリシーの変更を行わな いでください。また、これらのデバイスに設定を展開しないでください。分割を行う前に元の サーバのデバイスに変更を行う必要性が見つかった場合は、新しいエクスポートファイルを作 成します。 ヒント
- ステップ **5** 新しい Security Manager サーバーそれぞれで、**[**ファイル(**File**)**] > [**インポート(**Import**)**]** を選択して、 エクスポートされた情報を新しいサーバーにインポートします。詳細については、ポリシーまたはデバイ スのインポート (17ページ)を参照してください。
	- インポート時にデバイスグループは維持されません。すべてのデバイスが、Allグループに配置 されます。手動で目的のデバイスグループ構成を再作成し、デバイスを適切なグループに追加 する必要があります。 ヒント
- ステップ **6** 新しいSecurityManagerサーバごとに新しくインポートされたデバイスを管理できることを確認します。た とえば、変更されていないデバイスに対しても展開を実行して、新しいサーバーがすべてのデバイスに正 常に接続して設定を展開できるようにすることができます。
	- ポリシーまたはデバイスのインポート (17 ページ)で説明されているように、デバイスを設 定するための変更が適用される前に、ポリシーを送信する必要があります。展開を行う前にポ リシーを送信します。 ヒント
- ステップ7 元のサーバを使用して、移動対象デバイスのいずれかをモニタしていた場合(つまり、Event Viewer およ びオプションの Report Manager を使用していた場合)、新しいサーバに syslog メッセージが送信されるよ うに、また新しいサーバからの接続を許可するように関連ポリシーを更新します。元のサーバのイベント データまたはレポート データはいずれも、新しいサーバには転送されません。

SecurityManagerのモニタをイネーブルにするようにデバイスを設定する方法については、次の項を参照し てください。

- [イベント管理のための](csm-user-guide-427_chapter69.pdf#nameddest=unique_576) ASA と FWSM デバイスの設定
- [イベント管理のための](csm-user-guide-427_chapter69.pdf#nameddest=unique_577) IPS デバイスの設定
- ステップ **8** 元の Security Manager サーバで、**[**ファイル(**File**)**] > [**デバイスの削除(**Delete Devices**)**]** を選択して、移 動したデバイスを元のサーバーから削除します。デバイスの削除の詳細については、Security Managerイン [ベントリからのデバイスの削除](csm-user-guide-427_chapter3.pdf#nameddest=unique_116)を参照してください。

#### **Cisco Security Manager** サーバー間での共有ポリシーの同期

複数の Security Manager サーバーがある場合、サーバー間で共有ポリシーを手動で同期できま す。共有ポリシーを同期すると、これらの共有ポリシーで使用されるポリシーオブジェクトも 同期されます。

ヒント

• 単一の Security Manager サーバーを「プライマリ」サーバー(正式なバージョンの共有ポ リシーを含むサーバー)として識別するプログラムを使用した方法はありません。どの サーバーをプライマリとして使用するか決め、そのサーバーだけで共有ポリシーを編集す ることを定める必要があります。

- すべてのサーバーで同じリリースの Security Manager ソフトウェアを使用します。
- 特定のタイプのポリシーオブジェクトは、それらのオブジェクトが共有ポリシーで使用さ れていない場合でも、サーバー間で同期できます。同期するネットワーク/ホスト、サー ビス、またはポートリストオブジェクトがある場合は、[ポリシーオブジェクトのインポー](csm-user-guide-427_chapter6.pdf#nameddest=unique_346) [トおよびエクスポートに](csm-user-guide-427_chapter6.pdf#nameddest=unique_346)説明されているコマンドを使用できます。
- 共有ポリシーおよびポリシーオブジェクトのインポート時には、常に同じ名前の既存の共 有ポリシーまたはポリシーオブジェクトがインポートされた情報によって置換されます。 そのため、ポリシーとオブジェクトをインポートするサーバー上でユーザーが独自の共有 ポリシーとオブジェクトを作成できるようにする場合は、ポリシーとオブジェクトの命名 規則を作成して、新しくインポートされたポリシーとオブジェクトによってユーザーポリ シーとオブジェクトが誤って上書きされないようにすることが重要です。

#### 関連項目

- Security Manager サーバ クラスタの管理 (3 ページ)
- Security Manager サーバの分割 (3 ページ)
- Security Manager クライアントからのデバイス インベントリのエクスポート (7 ページ)
- ステップ1 元のサーバで、共有ポリシーおよびポリシーオブジェクトに対するすべての設定変更が送信済みであるこ とを確認します。スタッフにその変更を送信して承認が行われるように依頼する必要があります。Security Manager 内でこのステータスを確認する簡単な方法はありません。

共有ポリシーをエクスポートする場合、新しい変更がポリシーに割り当てられたデバイスに展開されてい ることを確認する必要はありません。デバイスの割り当てと展開のステータスは、エクスポートされた情 報には含まれません。

- ステップ **2** [ファイル(File)] > [エクスポート(Export)] > [ポリシー(Policies)] を選択して、共有ポリシーと共有 ポリシーで使用されるポリシーオブジェクトをエクスポートします。エクスポート処理では、拡張子 **pol** を持つファイルが作成されます。
	- エクスポートするポリシーは選択できません。選択できるのはポリシータイプだけです。選択 したタイプのすべての共有ポリシーがエクスポートされます。 ヒント

詳細については、共有ポリシーのエクスポート (14ページ)を参照してください。

- ステップ **3** 他の Security Manager サーバーのそれぞれで、[ファイル(File)] > [インポート(Import)] を選択して、エ クスポートされた共有ポリシー情報をサーバーにインポートします。詳細については、ポリシーまたはデ バイスのインポート (17 ページ)を参照してください。
	- インポートされるものと同じ名前の共有ポリシーまたはオブジェクトがあれば置換されます。 ユーザーがポリシーまたはオブジェクトをすでにロックしている場合、ポリシーまたはオブジェ クトのインポートは失敗します。ポリシーまたはデバイスのインポート (17ページ)で説明 されているように、デバイスを設定するための変更が適用される前に、ポリシーを送信する必 要があります。 ヒント

ステップ **4** 共有ポリシーをすべてインポートしない場合、他のサーバ上ではインポートする予定のなかった共有ポリ シーを削除します。これは手動の処理です。

### デバイス インベントリのエクスポート

デバイスインベントリをエクスポートすると、インベントリを他のネットワーク管理アプリ ケーションにインポートしたり、独自のレポートを生成する目的で出力を操作したりできま す。デバイス インベントリをエクスポートするには、相互に関連のない 2 つの方法がありま す。

- **[**ファイル(**File**)**] > [**エクスポート(**Export**)**] > [**デバイス(**Devices**)**]**コマンドを使用す る:このコマンドを使用して、デバイスとその設定ポリシー全体を含む単純なカンマ区切 り値(CSV)ファイルまたは圧縮された.devファイルを作成できます。CSVファイルは、 CiscoWorks Common Services Device Credential Repository (DCR), Cisco Security Monitoring, Analysis and Response System (CS-MARS)、Cisco Prime Security Manager (PRSM)、また は他のCiscoSecurity Managerのインストールへのインポートに適した形式です。つまり、 スプレッドシートやテキストエディタのプログラムでファイルを開いて表示できます。.dev ファイルは、他の Security Manager サーバへのインポート専用です。詳細については、 Security Manager クライアントからのデバイス インベントリのエクスポート (7 ページ) を参照してください。
- PerlスクリプトCSMgrDeviceExportを使用する:このPerlスクリプトでは、Security Manager クライアントを起動せずにインベントリをエクスポートできます。出力を画面または Comma-Separated Value (CSV; カンマ区切り値) ファイルに転送できます。詳細について は、コマンドラインからのデバイス インベントリのエクスポート (13 ページ)を参照し てください。

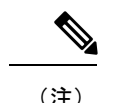

(注) 各デバイス設定の最新の 5 つのバージョンのみエクスポートされます。

### **Security Manager** クライアントからのデバイス インベントリのエクスポート

デバイスインベントリをさまざまな形式でエクスポートできます。主な選択肢は次のとおりで す。

• [CSVとしてエクスポート (Export as CSV) ](カンマ区切り値):次のいずれかの形式で インベントリ情報を含む単純なCSVファイルを作成できます。CSM(CiscoSecurityManager で使用)、Device Credential Repository(DCR、CiscoWorks Common Services の場合)、お よび CS-MARS シードファイル (Cisco Security Monitoring、Analysis and Response System で 使用)。スプレッドシート アプリケーションまたはテキストエディタで CSV ファイルを 開き、他の Cisco Security Manager サーバーを含む、その形式をサポートするアプリケー ションでそのファイルを使用できます。ただし、この形式にはポリシー情報が含まれない ため、他の Security Manager サーバで使用する場合は、デバイスの追加時にポリシーを見 つける必要があります。

- CSV形式の詳細については、インベントリのインポートまたはエクスポートでサポー トされている CSV 形式 (11 ページ)を参照してください。
- CSV ファイルからデバイスをインポートする方法については、[インベントリ](csm-user-guide-427_chapter3.pdf#nameddest=unique_223) ファイ [ルからのデバイスの追加を](csm-user-guide-427_chapter3.pdf#nameddest=unique_223)参照してください。
- [デバイス、ポリシー、およびオブジェクトのエクスポート(Export Devices, Policies, and Objects)]:デバイスで使用されるすべてのデバイスのプロパティ、ポリシー、およびポ リシーオブジェクトとともにデバイスインベントリをエクスポートします。エクスポート された情報には、次の内容が含まれています。

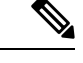

- \*.pol または \*.dev ファイルのインポートは、各ファイルのエクスポート時に使用されたものと 同じバージョンの Cisco Security Manager でのみサポートされます。あるバージョンの Cisco Security Manager からエクスポートして、別のバージョンを実行しているサーバーにインポー トすることはできません。 (注)
	- ポリシーで使用されるすべてのポリシーオブジェクト、およびオブジェクトのデバイスレ ベルのオーバーライドを含む、デバイスに割り当てられたすべてのローカルポリシーと共 有ポリシー。共有ポリシーの割り当ては維持されます。
	- デバイス プロパティおよびデバイス インベントリ。
	- デバイスの Configuration Archive データ。
	- デバイスの履歴スナップショット。
	- デバイス証明書。
	- IPSデバイスライセンスおよび証明書情報。適用されたシグネチャはエクスポートされま せん(デバイスをインポートする場合は、同じシグネチャパッケージをサーバーに登録す る必要があります)。IPS 更新設定は含まれていません。インポート後に再作成する必要 があります。
	- デバイスが参加している VPN トポロジ。ただし、VPN トポロジは、そのトポロジに参加 しているすべてのデバイスがエクスポートに含まれる場合のみエクスポートされます。エ クストラネット VPN は常にエクスポートされます。

したがって、エクスポート ファイルには、選択したデバイスのポリシー設定全体が含まれま す。作成されたファイルは拡張子 .dev を持ち、他の Security Manager サーバからは読み取り専 用にすることができます(ファイルの内容は圧縮されており、解読不能であるため、ユーザの ポリシー情報のセキュリティが保持されます)。

.dev ファイルを別の Cisco Security Manager サーバーにインポートする方法については、ポリ シーまたはデバイスのインポート (17ページ)を参照してください。

#### エクスポートサイズの制限

CiscoSecurity Manager データベースに多数のデバイス、または多数のポリシーやポリシーオブ ジェクトが含まれている場合は、エラーを防ぐために、一度にエクスポートするデバイスの数 を制限する必要があります。次のガイドラインを使用して、一度に正常にエクスポートできる デバイスの数を見積もることができます。

例 1:データベース内に 1000 以上のデバイス、デバイスごとに約 1500 以上のポリシー、デー タベース内に約 25,000 のオブジェクトがある場合。

- 一度にエクスポートできるデバイスの最大数 (デバイスのみ) = 250
- 一度にエクスポートされるデバイスの最大数(ポリシーやオブジェクトと同時) = 100 ~ 150

例 2:データベース内に 1000 未満のデバイス、デバイスごとに約 1500 以上のポリシー、デー タベース内に約 10,000 ~ 15,000 のオブジェクトがある場合。

- 一度にエクスポートできるデバイスの最大数(デバイスのみ)= 250 ~ 300
- 一度にエクスポートされるデバイスの最大数(ポリシーやオブジェクトと同時)= 200

#### ヒント

- [デバイス、ポリシー、およびオブジェクトのエクスポート(Export Devices, Policies, and Objects)] オプションを選択すると、Cisco Security Manager サーバーまたはローカルの CiscoSecurity Manager クライアントにエクスポートできます。CSV ファイルをエクスポー トする場合は、CiscoSecurity Manager サーバーにのみエクスポートできます。ローカルの CiscoSecurity Managerクライアントにエクスポートまたはインポートする機能は、[ツール (Tools)] > [Security Manager管理(Security Manager Administration)] > [デスクトップの カスタマイズ(Customize Desktop)] から制御できます。詳細については、[\[Customize](csm-user-guide-427_chapter11.pdf#nameddest=unique_192) [Desktop\]](csm-user-guide-427_chapter11.pdf#nameddest=unique_192) ページを参照してください。
- エクスポートされたデバイスは、インベントリから削除されません。別の Cisco Security Manager サーバーからデバイスを管理する場合は、該当デバイスを別のサーバーに正常に インポートした後でデバイスを削除します。
- AUS または Configuration Engine を使用して構成を管理するデバイスを選択する場合は、 エクスポートするデバイスのリストでサーバーも選択する必要があります。AUS または Configuration Engine の情報は、CS-MARS 形式にはエクスポートできません。
- 管理対象外のデバイスをエクスポートできます。
- ポリシーとともにデバイスをエクスポートする場合、送信済みかつ承認済みのポリシーお よびポリシーオブジェクトのみエクスポートファイルに含まれます。ポリシーおよびポリ シーオブジェクトとともにデバイスをエクスポートする前に、必要なすべての送信と承認 が行われていることを確認します。
- イベントデータとレポートデータ(つまり、イベントビューアまたは Report Manager で使 用できるデータ)を含むエクスポートファイルのタイプはありません。したがって、別の CiscoSecurity Manager サーバーに移動する目的でデバイスをエクスポートしている場合、 すでに収集されているそのデバイスに関するイベントおよびレポートデータは、新しい サーバーでは使用できません。
- デバイスグループ情報を含むエクスポートファイルのタイプはありません。デバイスをイ ンポートしたあとに、手動でデバイスグループを再作成し、そのグループにデバイスを割 り当てる必要があります。
- セキュリティコンテキストまたは仮想センサーを選択するときは、ホストデバイスも選択 してください。また、デバイスが VPN に参加している場合は、デバイス、ポリシー、お よびポリシー オブジェクトのエクスポート時に VPN 内のすべてのデバイスを選択するよ うにします。
- IPS または IOS IPS デバイスを選択する場合は、すでに IPS シグニチャの更新をデバイス に適用済みであることを確認します。基本センサーパッケージ (Sig0) を使用して IPS ま たは IOS IPS デバイスをエクスポートできますが、インポートはできません。インポート エラー「Sig0 パッケージがありません(missing Sig0 package)」が表示されます。
- 別のデバイスに含まれているデバイス タイプのうち、Catalyst 6500/7600 内の任意のモ ジュール、ルータ内のAIMモジュールまたはNMEモジュールを選択すると、ホスティン グデバイスも自動的にエクスポートされます。ASAデバイスとそのIPSモジュールを別々 にエクスポートできます。
- アクティビティ セッションまたは設定セッションの承認中は、デバイスとそのポリシー (.dev形式)をエクスポートできません。デバイスとそのポリシーをエクスポートするに は、先にすべての承認が完了している必要があります。アプルーバのいる Workflow モー ドでは、アプルーバに問い合わせ、承認をただちに完了させるように依頼します。Workflow 以外のモードまたはアプルーバのいない Workflow モードでは、変更が送信されると承認 が自動的に行われるため、数分待ってからエクスポートを再試行します。
- デバイスとそのポリシー(.dev形式)のエクスポート中は、ポリシーの変更を承認できま せん。エクスポートファイルが作成されるとすぐにコマンドが終了し、ユーザは再びポリ シーの変更を承認できるようになります。このことは、Workflow 以外のモードまたはア プルーバのいない Workflow モードの場合、エクスポート処理中に送信ができないという ことになります。
- デバイス、ポリシー、およびポリシーオブジェクトをエクスポートするには、ポリシーと オブジェクトのタイプに対するポリシー変更とオブジェクト変更の権限、およびデバイス 変更の権限が必要です。これらの権限は、認可制御に ACS を使用するときに、個別のポ リシー、オブジェクト、およびデバイスに割り当てることができます。システム管理者、 ネットワーク管理者、またはセキュリティ管理者の権限を持つと、それに必要な権限が与 えられます。

デバイスを CSV にエクスポートする場合は、[デバイスの変更(Modify Devices)] 権限のみが 必要です。

#### 関連項目

- [セレクタ内の項目のフィルタリング](csm-user-guide-427_chapter1.pdf#nameddest=unique_185)
- Cisco Security Manager [でのファイルまたはディレクトリの選択または指定](csm-user-guide-427_chapter1.pdf#nameddest=unique_102)
- [\[Customize](csm-user-guide-427_chapter11.pdf#nameddest=unique_192) Desktop] ページ
- ステップ **1** デバイスビューで、**[**ファイル(**File**)**] > [**エクスポート(**Export**)**] > [**デバイス(**Devices**)**]** を選択して、 [インベントリのエクスポート(Export Inventory)] ダイアログボックスを開きます。
- ステップ **2** [CSVとしてエクスポート(Export as CSV)] または [デバイス、ポリシー、およびオブジェクトのエクス ポート(Export Devices, Policies, and Objects)] を選択します。これらのオプションについては、上記に説 明があります。
- ステップ **3** エクスポートファイルに含めるデバイスを選択し、[>>] をクリックして [選択済みデバイス(Selected Devices) 1リストに追加します。フォルダを選択して、フォルダ内のすべてのデバイスを選択できます。

デバイスを選択するためのリストには、デバイス変更の権限があるデバイスだけが表示されます。

- Cisco Security Manager データベースに多数のデバイス、または多数のポリシーやポリシーオブ ジェクトが含まれている場合は、エラーを防ぐために、一度にエクスポートするデバイスの数 を制限する必要があります。詳細については、前述の「エクスポートサイズの制限」を参照し てください。 (注)
- ステップ **4** [参照(Browse)] をクリックして、エクスポートファイルの作成先となるフォルダを選択し、エクスポー トファイルの名前を入力します。[ファイルタイプ(File Type)] で、作成するファイルタイプを選択しま す。CSV ファイルの作成時はこの選択が重要ですが、.dev ファイルの作成時には 1 つのオプションを使用 できます。

[保存(Save)] をクリックして [インベントリのエクスポート(Export Inventory)] ダイアログボックスに 戻ります。[Export Inventory To] フィールドが、エクスポート ファイル情報で更新されます。

ステップ **5** [OK] をクリックして、エクスポートファイルを作成します。

エクスポートの完了時間、およびエクスポートにエラーがあったかどうかを示すメッセージが表示されま す。[OK]をクリックすると、エクスポート中に問題が発生した場合は、ダイアログボックスが開き、メッ セージが表示されます。ダイアログボックスに [詳細(Details)] ボタンがある場合は、メッセージを選択 して [詳細(Details)] をクリックすると、さらに読みやすい形式のメッセージを確認できます。

#### インベントリのインポートまたはエクスポートでサポートされている **CSV** 形式

CSV(カンマ区切り値)ファイルにデバイスをエクスポートする場合(**[**ファイル(**File**)**] > [**エクスポート(**Export**)**]>[**デバイス(**Devices**)**]**を選択して[CSVとしてエクスポート(Export as CSV)] を選択)、または CSV ファイルからデバイスをインポートする場合(**[**ファイル (**File**)**] > [**新規デバイス(**New Device**)**]** を選択して New Device ウィザードの [ファイル (File)] から [デバイスの追加(Add Device)] を選択)には、次のいずれかの CSV ファイル 形式を選択できます。

• **Device Credential Repository**(**DCR**):CiscoWorks Common Services 用のデバイス管理シ ステム。この形式の詳細については、次の URL で、CommonServices のマニュアルのサン プルバージョン 3.0 CSV ファイルの説明を参照してください。

- **CS-MARS** シードファイル:Cisco Security Monitoring、Analysis and Response System。この 形式の詳細については、次の URL で、CS-MARS のマニュアルを参照してください。 [http://www.cisco.com/en/US/docs/security/security\\_management/cs-mars/6.0/device/configuration/guide/chDvcOver.html#wp162016](http://www.cisco.com/en/US/docs/net_mgmt/ciscoworks_common_services_software/3.3/user/guide/dcr.html#wp1193611)
- **Cisco Security Manager**:Cisco Security Manager 形式。DCR バージョン 3.0 形式に複数の フィールドを追加した形式です。インベントリを別の Security Manager サーバにインポー トしている場合は、この形式を選択すると、デバイスでポリシーを検出せずにインベント リをインポートできます。

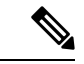

ファイルにデバイスの os\_type および os\_version が指定されていない場合は、デバイスを追加 するときにデバイスから直接ポリシーを検出する必要があります。 (注)

各行の末尾に表示される追加のフィールドは次のとおりです。

- os\_type。オペレーティング システム タイプ。PIX、ASA、IOS、FWSM、IPS のいず れかになります。このフィールドは、すべてのデバイス タイプに必須です。
	- os\_version。ターゲット オペレーティング システム バージョン。[Add New Device] を 選択したときに New Device ウィザードのリストに示されるバージョン番号のいずれ かになります。許容できるバージョン番号はデバイス モデルによって異なるため、 CSVファイルを手作業で作成している場合は、このリストに慎重に目を通してくださ い。この方法を使用したデバイスの追加の詳細については[、手動定義によるデバイス](csm-user-guide-427_chapter3.pdf#nameddest=unique_218) [の追加を](csm-user-guide-427_chapter3.pdf#nameddest=unique_218)参照してください。このフィールドは、すべてのデバイス タイプに必須で す。
	- fw\_os\_mode。ファイアウォールデバイスが実行されているモード。TRANSPARENT、 ROUTER、MIXED のいずれかになります。このフィールドは、ASA、PIX、および FWSM デバイスに必須です。
	- fw\_os\_context。ファイアウォール デバイスが実行されているコンテキスト。SINGLE または MULTI になります。このフィールドは、ASA、PIX、および FWSM デバイス に必須です。
	- anc\_os\_type。Cisco IOS-IPS デバイスの補助的なオペレーティング システム タイプ。 存在する場合は IPS となります。このフィールドは、IOS IPS デバイスに必須です。
	- anc\_os\_version。補助的なターゲット オペレーティング システム バージョンで、IPS ターゲット オペレーティング システム バージョンです。存在する場合は、サポート されている IOS-IPS バージョンのいずれかになります。このフィールドは、IOS IPS デバイスに必須です。

これらの CSV ファイルは、そのファイル形式をサポートする任意のプログラムで使用できま す。ユーザ自身で CSV ファイルを作成し、そのファイルを使用して Security Manager にインベ ントリをインポートすることもできます。

#### 関連項目

- Security Manager クライアントからのデバイス インベントリのエクスポート (7 ページ)
- ポリシーまたはデバイスのインポート (17 ページ)
- インベントリ [ファイルからのデバイスの追加](csm-user-guide-427_chapter3.pdf#nameddest=unique_223)

#### コマンドラインからのデバイス インベントリのエクスポート

Security Manager には、Security Manager クライアントを起動せずにデバイス インベントリをエ クスポートするのに使用できるPerlスクリプトが用意されています。このスクリプトを使用す ると、組織で必要になるさまざまなオフライン レポート タスクを自動化できます。出力を Comma-SeparatedValue(CSV;カンマ区切り値)ファイルにパイプできます。また、出力をキャ プチャして操作することもできます。

### $\mathcal{Q}$

このコマンドでは、デバイスのインポートまたは「ファイルからの」デバイスの追加に使用で きるファイルは生成されません。このコマンドは、インベントリ情報をエクスポートするの で、統合されたエクスポート機能のように見えますが、コマンドの有効性は、独自のオフライ ンレポートプロセス要件を備えた組織でのレポートの用途に限定されます。 ヒント

Perl コマンドは \$NMSROOT\bin (通常は C:\Program Files\CSCSpx\bin) にあります。コマンド の構文は次のとおりです。

**perl** [*path* ]**CSMgrDeviceExport.pl -u** *username* [**-p** *password* ] [**-s** {**Dhdoirtg**}] [**-h**] [**>** *filename.csv* ]

#### 構文

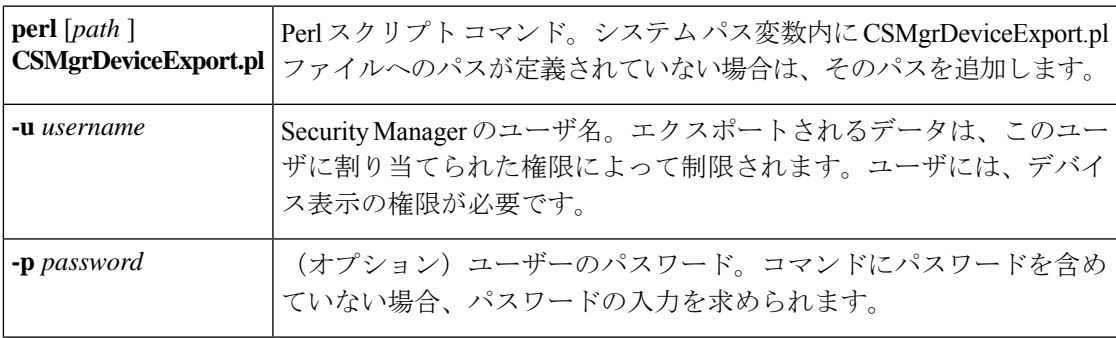

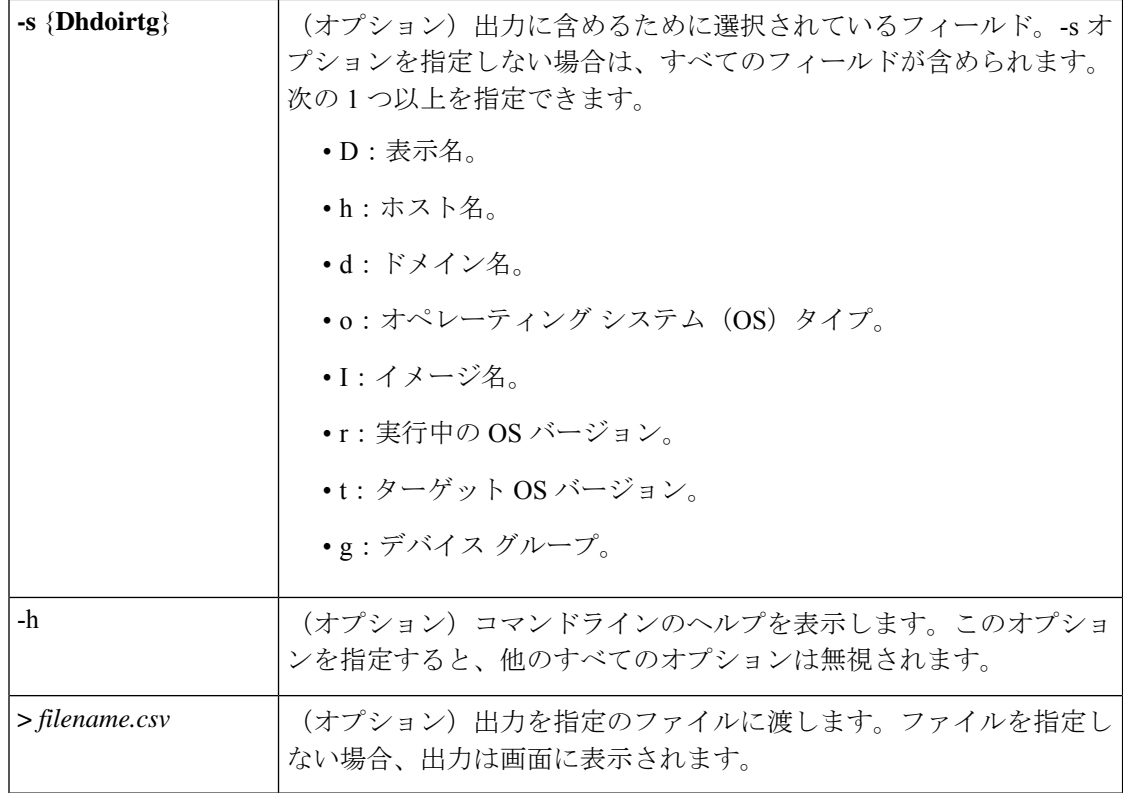

#### 出力形式(**Output Format**)

出力は標準の Comma-Separated Value (CSV; カンマ区切り値)形式であるため、スプレッド シートプログラムで開いたり、独自のスクリプトで処理したりできます。最初の行はカラムの 見出しです。カラムは左から右に、上記の-sオプションで説明したフィールドの順に並んでい ます。

特定のフィールドに値がない場合、そのフィールドは出力でブランクになります。

デバイスグループ出力フィールドは二重引用符で囲まれ、複数のグループ名が含まれることが あります。グループ名には、グループのパス構造が含まれています。たとえば、次の出力はデ バイスが 2 つのグループの一部であることを示します。[Department] フォルダの East Coast グ ループと、[New] フォルダの NewGroup グループです。グループは、セミコロンで区切られて います。

"/Department/East Coast; /New/NewGroup"

スクリプトが生成したエラー メッセージがあれば、出力ファイルに書き込まれます。

### 共有ポリシーのエクスポート

他の Security Manager サーバにインポートするために使用する共有ポリシーおよびポリシー オ ブジェクトをエクスポートできます。この機能は、Cisco Security Manager サーバー間での共有 ポリシーの同期(5ページ)で説明されているように、サーバーのグループ間で同じポリシー を維持するのに役立ちます。

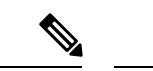

\*.pol または \*.dev ファイルのインポートは、各ファイルのエクスポート時に使用されたものと 同じバージョンの Cisco Security Manager でのみサポートされます。あるバージョンの Cisco Security Manager からエクスポートして、別のバージョンを実行しているサーバーにインポー トすることはできません。 (注)

#### ヒント

- Security Manager サーバーまたはローカルの Security Manager クライアントにインポートで きます。ローカルのCiscoSecurity Managerクライアントにエクスポートまたはインポート する機能は、「ツール (Tools) ]>[Security Manager管理 (Security Manager Administration) ] > [デスクトップのカスタマイズ(Customize Desktop)] から制御できます。詳細について は、[\[Customize](csm-user-guide-427_chapter11.pdf#nameddest=unique_192) Desktop] ページを参照してください。
- 共有ポリシーおよびポリシー オブジェクトは、送信されて承認済みのものだけがエクス ポートファイルに含まれます。ポリシーをエクスポートする前に、必要なすべての送信と 承認が行われていることを確認します。
- 共有ポリシーによって参照されるすべてのポリシーオブジェクトもエクスポートされま す。ただし、ポリシーオブジェクトが参照されていない場合はエクスポートされません。 ネットワーク/ホスト、サービス、およびポート リストのオブジェクトを直接エクスポー トするために使用できる個別のコマンドがあります。詳細については[、ポリシーオブジェ](csm-user-guide-427_chapter6.pdf#nameddest=unique_346) [クトのインポートおよびエクスポート](csm-user-guide-427_chapter6.pdf#nameddest=unique_346)を参照してください。
- アクティビティセッションまたは設定セッションの承認中は、ポリシーをエクスポートで きません。ポリシーをエクスポートするには、先にすべての承認が完了している必要があ ります。アプルーバのいる Workflow モードでは、アプルーバに問い合わせ、承認をただ ちに完了させるように依頼します。Workflow 以外のモードまたはアプルーバのいない Workflow モードでは、変更が送信されると承認が自動的に行われるため、数分待ってか らエクスポートを再試行します。
- ポリシーのエクスポート中は、ポリシーの変更を承認できません。エクスポートファイル が作成されるとすぐにコマンドが終了し、ユーザは再びポリシーの変更を承認できるよう になります。このことは、Workflow 以外のモードまたはアプルーバのいない Workflow モードの場合、エクスポート処理中に送信ができないということになります。
- ポリシーとそのポリシーオブジェクトをエクスポートするには、そのポリシーとオブジェ クトタイプに対するポリシー変更とオブジェクト変更の権限が必要です。これらの権限 は、認可制御に ACS を使用するときに、個別のポリシー、オブジェクト、およびデバイ スに割り当てることができます。システム管理者、ネットワーク管理者、またはセキュリ ティ管理者の権限を持つと、それに必要な権限が与えられます。

バージョン 4.21 以降、Cisco Security Manager は Cisco Identity Services Engine (ISE) を介した TACACS+ 認証のみをサポートし ます。これは、ACS のサポートが終了しているためです。 (注)

#### 関連項目

- Security Manager サーバ クラスタの管理 (3 ページ)
- Security Manager サーバの分割 (3 ページ)
- Cisco Security Manager サーバー間での共有ポリシーの同期 (5 ページ)
- Security Manager クライアントからのデバイス インベントリのエクスポート (7 ページ)
- Cisco Security Manager [でのファイルまたはディレクトリの選択または指定](csm-user-guide-427_chapter1.pdf#nameddest=unique_102)
- [\[Customize](csm-user-guide-427_chapter11.pdf#nameddest=unique_192) Desktop] ページ
- ステップ1 Configuration Manager で、「ファイル (File) 1>「エクスポート (Export) 1>「ポリシー (Policies) 1を選択し て、[共有ポリシーのエクスポート(Export Shared Policies)] ダイアログボックスを開きます。

ダイアログボックスが開く前に、SecurityManagerによって、定義済みの共有ポリシーが評価およびロード されている必要があります。

- ステップ **2** 次のいずれかの方法を使用して、エクスポートする共有ポリシーを選択します。
	- 複数の方法を使用してポリシーを選択できます。たとえば、特定の日付以降に変更されたすべ ての共有ポリシーを選択したり、特定のタイプの共有ポリシーすべてを選択したりすることが 可能で、選択したポリシーを同じファイルにエクスポートできます。 ヒント
		- 特定の日付以降に変更されたすべての共有ポリシーを選択するには、その日付を[変更日(Modified)] フィールドに入力し、[変更日(Modified)] フィールドの横にある [選択>>(Select >>)] をクリック します。日付を *MMM DD YYYY* 形式で入力するか、[カレンダー(Calendar)] をクリックして目的の 日付を選択します。
		- すべての共有ポリシーを選択するには、[すべて(すべて)] フォルダを選択し、[すべての共有ポリ シーを参照(Browse All Shared Policies)] で [選択>>(Select >>)] をクリックします。
		- 特定のタイプの共有ポリシーすべてを選択するには、共有ポリシーのタイプを選択し、[すべての共有 ポリシーを参照 (Browse All Shared Policies) 1で [選択>> (Select >>) 1をクリックします。フォルダ を選択して、選択したリストにフォルダ内のすべてのタイプを移動できます。
		- エクスポートする特定の共有ポリシーを指定するには、[すべての共有ポリシーを参照(Browse All Shared Policies)] リストからエクスポートする共有ポリシーのタイプを選択し、エクスポートするタ イプの共有ポリシーの横にあるチェックボックスをオンにして、[選択>>(Select >>)] をクリックし ます。それらを [選択済みのポリシー (Selected Policies) 1リストに移動します。特定の共有ポリシー を選択しない場合、選択したタイプのすべてのポリシーが [選択済みのポリシー(Selected Policies) ] リストに追加されます。

(注) 共有ポリシーが定義されているポリシー タイプだけが表示されます。

[選択済みのポリシー (Selected Policies) 1リストからポリシーを削除するには、ポリシーを選択して[<<削 除(<< Remove)] ボタンをクリックします。[選択済みのポリシー(Selected Policies)] リストのすべての エントリを削除対象に指定するには、[すべて選択(Select All)] チェックボックスを使用します。

ステップ **3** [共有ポリシーのエクスポート先(ExportSharedPolicies To)] フィールドの横にある [参照(Browse)] をク リックして、エクスポートファイルを作成するフォルダを選択し、ファイルの名前を入力します。ファイ ル タイプは、.pol としてあらかじめ選択されているため、変更できません。

[OK] をクリックして、ファイル名と場所を保存します。

ステップ4 [共有ポリシーのエクスポート (Export Shared Policies) ] ダイアログボックスの [OK] をクリックして、エ クスポートを開始します。エクスポートが完了すると、エクスポートした共有ポリシーの数が通知され、 警告やエラーがある場合は、ダイアログボックスが開いて問題が表示されます。

> ポリシーまたはデバイスのインポート (17 ページ)で説明したように、これで、別の Security Manager サーバにポリシーをインポートできます。

### ポリシーまたはデバイスのインポート

共有ポリシー (.pol) ファイル、または別の Security Manager サーバからエクスポートされたデ バイス インベントリとポリシー(.dev)ファイルをインポートできます。

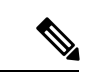

\*.pol または \*.dev ファイルのインポートは、各ファイルのエクスポート時に使用されたものと 同じバージョンの Cisco Security Manager でのみサポートされます。あるバージョンの Cisco Security Manager からエクスポートして、別のバージョンを実行しているサーバーにインポー トすることはできません。 (注)

#### ヒント

- Security Manager サーバーまたはローカルの Security Manager クライアントからインポート できます。ローカルのCiscoSecurity Managerクライアントにエクスポートまたはインポー トする機能は、「ツール (Tools) ]> [Security Manager管理 (Security Manager Administration) ] > [デスクトップのカスタマイズ(Customize Desktop)] から制御できます。詳細について は、[\[Customize](csm-user-guide-427_chapter11.pdf#nameddest=unique_192) Desktop] ページを参照してください。
- デバイスのインポート時、サーバには、インポートしているデバイスの数およびタイプに 対応する十分な Security Manager ライセンスが必要です。Professional ライセンスを必要と するデバイスタイプをインポートする前に、そのライセンスをインストールするようにし ます。ライセンスのインストールの詳細については、Security Manager のライセンス ファ イルのインストール (20 ページ)を参照してください。
- ポリシーをインポートするときは、デバイスまたは共有ポリシーのインポート中に、Security Manager 管理の [ポリシー管理(Policy Management)] ページで管理用に選択されたポリ

シータイプのみが表示されます。ただし、すべてのポリシーがインポートされます。以前 管理用に選択を解除したポリシー タイプを選択すると、そのインポートされたポリシー は、インポートされた設定とともに表示されます。選択的なポリシー管理の詳細について は、[ルータおよびファイアウォールデバイスのポリシー管理のカスタマイズ](csm-user-guide-427_chapter5.pdf#nameddest=unique_95)を参照してく ださい。

- 共有ポリシーおよびポリシーオブジェクトのインポート時、サーバ上のポリシーまたはオ ブジェクトがインポートするものと同じ名前の場合は、インポートされるポリシーまたは オブジェクトによって置換されます。ポリシーまたはオブジェクトにロックがある場合、 そのポリシーまたはオブジェクトのインポートは失敗します。メッセージには、失敗の原 因がロックの問題であることが示されます。問題を回避するには、インポートを実行する 前に、すべてのユーザーが共有ポリシーまたはポリシーオブジェクトへの変更を送信して 承認していることを確認してください。
- デバイスをインポートすると、デバイスに割り当てられている共有ポリシーとポリシーオ ブジェクトもインポートされます。これらのポリシーとオブジェクトは、共有ポリシーの インポート時に使用されたのと同じ条件で、既存のポリシーとオブジェクトを置き換えま す。
- ポリシー、およびそのポリシーオブジェクトをインポートするには、そのポリシーとオブ ジェクトタイプに対するポリシー変更とオブジェクト変更の権限が必要です。デバイスを インポートする場合、デバイスの変更権限も持っている必要があります。これらの権限 は、認可制御に ACS を使用するときに、個別のポリシー、オブジェクト、およびデバイ スに割り当てることができます。システム管理者、ネットワーク管理者、またはセキュリ ティ管理者の権限を持つと、それに必要な権限が与えられます。
- ファイルは、同じリリースの Security Manager を実行しているサーバーからエクスポート された場合にのみインポートできます。
- デバイスがすでにインベントリにある場合には、そのデバイスをインポートできません。 したがって、インポート ファイルからデバイス ポリシーを更新できません。デバイスを 再インポートする場合は、あらかじめインベントリからそのデバイスを削除します。
- AUS または Configuration Engine サーバを使用して設定の展開を管理するデバイスをイン ポートする場合、そのサーバがインポート ファイルに含まれているか、または Security Manager サーバですでに定義されている必要があります (いずれか一方)。インベントリ にすでに定義されている AUS または Configuration Engine がインポート ファイルに含まれ ている場合は、重複する表示名のエラーが発生します。AUS または Configuration Engine サーバーが割り当てられているデバイスをインポートしようとすると、「サーバーの選択 が無効です」というエラーが発生しますが、サーバーがインポートファイルに含まれてい ないか、インベントリで定義されていません。
- 管理対象外デバイスをインポートできます。
- IPSデバイスのインポート時、サーバは、インポートされるデバイスと同じシグニチャレ ベルである必要があります。たとえば、2 つの IPS デバイスがあり、一方がシグニチャ レ ベル 481 で、もう一方が 530 で稼働していて、これらのデバイスをインポートする場合、 サーバには 481 と 530 の両方がインストールされている必要があります。IPS デバイスを

インポートする前に、IPS [更新の確認とダウンロード](csm-user-guide-427_chapter44.pdf#nameddest=unique_579)に説明されているようにシグニチャ パッケージのダウンロードが必要な場合があります。

• この手順では、.pol ファイルまたは .dev ファイルのインポート方法について説明します。 CSV ファイルからデバイス インベントリをインポートする場合、手順の説明は [インベン](csm-user-guide-427_chapter3.pdf#nameddest=unique_223) トリ [ファイルからのデバイスの追加に](csm-user-guide-427_chapter3.pdf#nameddest=unique_223)あります。これらの手順は異なります。

#### 関連項目

- Security Manager サーバ クラスタの管理 (3ページ)
- Security Manager サーバの分割 (3 ページ)
- Cisco Security Manager サーバー間での共有ポリシーの同期 (5ページ)
- Cisco Security Manager [でのファイルまたはディレクトリの選択または指定](csm-user-guide-427_chapter1.pdf#nameddest=unique_102)
- [\[Customize](csm-user-guide-427_chapter11.pdf#nameddest=unique_192) Desktop] ページ
- ステップ1 Configuration Manager で、「ファイル (File) 1>「インポート (Import) 1 を選択して「インポート (Import) 1 ダイアログボックスを開きます。
- ステップ2 [参照 (Browse) ]をクリックしてファイルを選択します。[Select a File] ダイアログボックスの [Files of Type] リストから目的のファイルタイプ(.pol または .dev)を選択するようにします。

ファイルを選択したら、[OK] をクリックします。

ステップ **3** [インポート(Import)] ダイアログボックスで、[OK] をクリックします。

インポートされるポリシーまたはポリシーオブジェクトによる同じ名前のポリシーおよびオブジェクトの 置換が警告されます。必要な認可権限(システム管理者または管理変更)がある場合は、[共有ポリシーと インポートしたオブジェクトの警告をすべて表示する(Display a warning on all shared policies and imported objects)]を選択解除するオプションがあります。選択した場合は、共有ポリシーおよびインポートされた オブジェクトのバナーにより、インポート中に共有ポリシーが作成された可能性があること、およびイン ポート中に特定のオブジェクトが実際に作成されたことがユーザに警告されます。この警告は、ユーザが ポリシーまたはオブジェクトを変更する場合に、この変更がそのあとに行われるポリシーのインポートに よって上書きされる可能性があるという注意を促します。警告を表示するかどうかを選択し、[はい(Yes)] をクリックします。

警告を表示するかどうかをあとで変更する場合は、[ツール(Tools)] > [Security Manager管理 (Security Manager Administration)] > [ポリシー管理(Policy Management)] ページで [共有ポリ シーとインポートしたオブジェクトの警告をすべて表示する(Display a warning on all shared policies and imported objects) 1オプションを変更できます。 ヒント

情報がインポートされ、その結果が通知されます。エラーが発生した場合、インポートは行われず、エラー を説明するダイアログボックスが開きます。最も一般的なエラーには、デバイスをインポートするときの デバイスの表示名の重複、インポートされるものと同じ名前を持つ共有ポリシーまたはポリシーオブジェ クトのロックなどがあります。

- 表示名の重複問題を解決するには、インベントリからデバイスを削除するか、そのデバイスの名前を 変更する必要があります。デバイスを選択してインポートすることはできません。すべてインポート するかインポートしないかのいずれかです。
- 重複するデバイス名がすべて表示されるわけではありません。AUS または Configuration Engine を使用して設定の展開を管理している場合、インポートされるAUS名および設定名は、管理対 象デバイス名より先に評価されます。したがって、最初に出るエラーを修正したあとに、新た な重複表示名のエラーが表示されることがあります。 (注)
	- ロックの問題を解決するには、ユーザがポリシーの変更を送信したら、その変更を承認させるように する必要があります。デバイスのインポート時、インポートを再試行する前にインポートされたデバ イスの削除が必要な場合があります。
- デバイスのインポート時、デバイスがデバイスビューのデバイスリストに表示されるまで時間 がかかる場合があります。また、インポート時にデバイスグループは維持されません。すべて のデバイスが、Allグループに配置されます。手動で目的のデバイスグループ構成を再作成し、 デバイスを適切なグループに追加する必要があります。 ヒント
- ステップ **4** ポリシーの変更はアクティビティセッションまたは設定セッションで実行されるため、インポートされる ポリシーおよびポリシーオブジェクトは、まだSecurityManagerデータベースにコミットされていません。 変更を送信および承認する必要があります。Workflow モードに基づいて、次のように行います。
	- Workflow 以外のモード:[ファイル(File)] > [送信(Submit)] を選択します。
	- 承認者のいない Workflow モード:[アクティビティ(Activities)] > [アクティビティの承認(Approve Activity) 1を選択します。
	- 承認者のいる Workflow モード:[アクティビティ(Activities)] > [アクティビティの送信(Submit Activity)] を選択します。アクティビティは、変更をコミットする前に承認する必要があります。

インポートに問題がある場合は、アクティビティセッションまたは設定セッションを廃棄できます。ただ し、デバイスのインポート時、デバイスがアクティビティセッションまたは設定セッション以外で追加さ れます。したがって、アクティビティまたは設定セッションを破棄すると、デバイスポリシーとVPNトポ ロジが破棄されますが、デバイスはインベントリに残ります。SecurityManager[インベントリからのデバイ](csm-user-guide-427_chapter3.pdf#nameddest=unique_116) [スの削除](csm-user-guide-427_chapter3.pdf#nameddest=unique_116)に説明されているように、デバイスを削除する必要もあります。

## **Security Manager** のライセンス ファイルのインストール

ご使用の Security Manager ソフトウェア ライセンスの条件に従って、使用可能な機能や管理で きるデバイス数を含めて多くの事柄が決まります。ライセンスの目的で、IPアドレスを使用す る物理デバイス、セキュリティ コンテキスト、仮想センサー、または Catalyst セキュリティ サービス モジュールが、デバイスとしてカウントされます。フェールオーバー ペアは 1 つの デバイスとしてカウントされます。PIX ファイアウォール、FWSM、および ASA デバイスが (複数のセキュリティ コンテキストをホストするように)マルチ コンテキスト モードで設定 されている場合は、セキュリティコンテキストだけがデバイスとしてカウントされ、ホスティ ング デバイスは個別のデバイスとしてカウントされません。

Standard、Professional、および Upgrade の 3 つのライセンス タイプが入手可能です。また、デ バイス数が最大 50 に制限される 90 日間の無償評価期間があります。入手可能なライセンスタ イプと、サポートされているさまざまなアップグレードパス、および購入可能なCiscoSoftware Application Support サービス契約の詳細については、

[http://www.cisco.com/en/US/products/ps6498/prod\\_bulletins\\_list.html](http://www.cisco.com/en/US/products/ps6498/prod_bulletins_list.html) でこのバージョンの Security Manager の製品速報を参照してください。『[Installation](https://www.cisco.com/c/en/us/support/security/security-manager/products-installation-guides-list.html) Guide for Cisco Security Manager』も参 照してください。

割り当てられた時間(評価版ライセンスの場合)、またはご使用のライセンスで管理可能なデ バイス数を超過すると、ライセンス制限が発生します。評価版ライセンスの権限は、Professional 版ライセンスの権限と同じです。製品を継続して使用できるように、90日以内にできるだけ早 く必要なデバイス数に対して Security Manager を登録することが重要です。アプリケーション を起動するたびに、評価版ライセンスの残りの日数が通知され、評価期間中にアップグレード するように求められます。評価期間終了後は、ライセンスをアップグレードしないとログイン できなくなります。

非評価ライセンスについては、ご使用の設定ライセンスで許可された数よりも多くのデバイス がデータベースに含まれる場合、Security Manager クライアントを使用してアプリケーション にログインできません。ログイン中にライセンスを追加するように求められ、適切なライセン スを追加するまでログインを完了できません。

## $\boldsymbol{\mathcal{Q}}$

セキュリティコンテキストを検出したアクティビティを送信していないで、それらが現在デバ イスセレクタに表示されていなくても、デバイスの数には検出されたすべてのセキュリティコ ンテキストと仮想センサーが含まれます。インベントリ内のデバイス数がライセンスで許可さ れるデバイス数よりも少ないのに、デバイスカウントエラーメッセージが表示される場合は、 検出されたデバイスの数を決定するためにすべてのアクティビティを送信してください。管理 対象でないデバイスは削除してください。 ヒント

#### はじめる前に

- 基本ライセンスまたはアップグレードライセンスと、その他の必要なライセンスを取得し ます。Cisco.com ユーザ ID が必要です。また、Cisco.com でソフトウェアのコピーを登録 する必要があります。登録時に、出荷ソフトウェアパッケージ内のSoftware LicenseClaim Certificate に対応付けられている Product Authorization Key(PAK; 製品認証キー)を指定す る必要があります。
	- Cisco.com ユーザとして登録済みの場合は、<http://www.cisco.com/go/license> にアクセス してください。
	- Cisco.com ユーザとして登録されていない場合は、 <http://tools.cisco.com/RPF/register/register.do> にアクセスしてください。

登録後に、基本ソフトウェアライセンスが、登録時に指定した電子メールアドレスに送られま す。Security Manager の PAK とライセンスを受信するのに加えて、購入したデバイス カウント パックごとに PAK が 1 つ追加されます。

これらのライセンス ファイルを、Security Manager サーバまたはローカル Security Manager ク ライアント上のフォルダにコピーします。Security Manager サーバにライセンス ファイルをコ ピーする場合、ライセンス ファイルは、Security Manager サーバのローカル ディスクに格納す る必要があります。サーバに対応付けらたドライブを使用することはできません。Windowsで はこの制限が課されますが、これにより Security Manager のパフォーマンスとセキュリティが 向上します。

$$
\theta
$$

ローカルのSecurityManagerクライアントにあるライセンスファイルをインストールするには、 クライアント側のファイル参照を有効にする必要があります([\[Customize](csm-user-guide-427_chapter11.pdf#nameddest=unique_192) Desktop]ページを参 照)。 (注)

#### $\boldsymbol{\mathcal{P}}$

- ライセンスファイルを、Security Manager サーバー上にある製品のインストールフォルダ内の etc/licenses/CSMフォルダに格納しないでください。このフォルダに格納した場合、ライセンス を追加しようとするとエラーが発生します。ファイルは、製品フォルダ以外のフォルダに格納 してください。 ヒント
	- Common Services にライセンス ファイルは必要ありません。
	- Auto Update Server にライセンス ファイルは必要ありません。
- ステップ **1** [ツール(Tools)] > [Cisco Security Manager管理(Security Manager Administration)] を選択し、コンテンツ テーブルから [ライセンス(Licensing)] を選択します。
- ステップ **2** タブがアクティブになっていない場合は、[CSM] をクリックします。このタブの各フィールドの説明につ いては、[CSM] タブ、[\[Licensing\]](csm-user-guide-427_chapter11.pdf#nameddest=unique_580) ページを参照してください。
- ステップ **3** [ライセンスのインストール(Install a License)] をクリックして、[ライセンスのインストール(Install a License)] ダイアログボックスを開きます。

[Install a License] ダイアログボックスには、ライセンスを取得するための Cisco.com へのリンクが含まれて います(まだライセンスを取得していない場合)。[参照(Browse)] をクリックしてライセンスファイル を選択し、[ライセンスのインストール(Install a License)] ダイアログボックスで [OK] をクリックしてラ イセンスをインストールします。

すべてのライセンスのインストールが完了するまで、このプロセスを繰り返します。

## 証明書信頼管理

Cisco Security Manager は、HTTPS 経由で Cisco.com から ASA イメージと IPS パッケージをダ ウンロードします。信頼を確立するために証明書を使用します。バージョン4.4以降、Security Manager には証明書信頼管理機能があります。この機能は、両方のタイプのダウンロードで Cisco.com 証明書の処理を改善するのに役立ちます。

- ASA イメージのダウンロード。ASA イメージダウンロードの証明書信頼管理に関する詳 細なドキュメントについては、[Image [Manager\]](csm-user-guide-427_chapter11.pdf#nameddest=unique_582) ページを参照するか、または**[**ツール (**Tools**)**] > [Security Manager**管理**...**(**Security Manager Administration...**)**] > [Image Manager] > [**ヘルプ(**Help**)**]** に移動します。
- IPS パッケージのダウンロード。IPS パッケージダウンロードの証明書信頼管理に関する 詳細なドキュメントについては、[Edit Update Server Settings] ダイアログボックスを参照す るか、または**[**ツール(**Tools**)**] > [Security Manager**管理**...**(**Security Manager Administration...**)**] > [IPS** アップデート(**IPS Updates**)**] > [**サーバーグループの更新 (**Update Server group**)**] > [**設定の編集(**Edit Settings**)**] > [**ヘルプ(**Help**)**]** に移動しま す。

#### 証明書信頼管理機能

Security Manager の証明書信頼管理機能には、次の特性があります。

- ブラウザのように動作します。ユーザが意識的に信頼しているものに信頼を与えます。
- これにより、証明書を表示し、自分の裁量でそれを受け入れることができます。
- 証明書を積極的に検証して、受け入れるか拒否するかを判断するのに役立ちます。たとえ ば、証明書が自己署名されている(信頼できる認証局によって発行されていない)かどう かを確認したり、期限が切れているか、まだ有効でないか、取り消されているかを確認し ます。
- 証明書を受け入れると、その証明書が Security Manager サーバーに保存されます。
- 透明性と制御を提供します。証明書の取得と追加、証明書の表示、および保存されている 証明書の削除ができます。
- Cisco.com との通信中に、ライブサーバー証明書と保存されている証明書を比較し、完全 に一致した場合にのみ続行します。ルート証明書だけでなく、完全な証明書チェーンが一 致するかどうかを比較します。不一致がある場合、新しい証明書を表示して受け入れるま で、現在の操作は中止されます。
- 証明書の失効と有効性について Security Manager サーバーを毎日チェックし、サーバーか ら失効した証明書または無効な証明書を削除します。これは、証明書にある CRL 配布ポ イント/URL とのライブコンタクトによって行います。デフォルトの固定スケジュールで は、この毎日のチェックは午前 2 時に実行されます。

#### ダウンロード要件

Cisco.com からイメージをダウンロードするには、最新のイメージメタデータロケータ証明書 とダウンロードサイトの最新の証明書 URL の両方を取得、表示、および受け入れる必要があ ります。SecurityManagerインターフェイスには、主要拠点のユーザを支援するためのメッセー ジがあり、詳細なドキュメントは[Image [Manager\]](csm-user-guide-427_chapter11.pdf#nameddest=unique_582) ページおよび[Edit [UpdateServerSettings\]](csm-user-guide-427_chapter11.pdf#nameddest=unique_583) ダイ [アログボックス](csm-user-guide-427_chapter11.pdf#nameddest=unique_583)を参照することで入手できます。

#### トラブルシューティング

証明書の失効と有効性を毎日チェックしている間、CRL 失効リストは Security Manager サー バーに保存されません。そのため、接続が失われた場合、毎日のチェックでは証明書の失効の 可能性を検出できません。この問題は、接続が復元された後に解決されます。

ASAイメージのダウンロード中またはIPSアップデートパッケージの確認中にエラーが発生し た場合、最もあり得る原因は次のとおりです。

- サイトの証明書が Security Manager サーバーで見つからない
- サイトから受け取った証明書と保存されている証明書が一致しない
- サイトの証明書の有効期限が切れている

上記の 3 つの場合すべてで、操作は中止され、エラーの原因と失敗したサイトの URL を示す メッセージが表示されます。回復するには、証明書機能のユーザインターフェイス ([ツール

(Tools)] > [ Security Manager管理...( Security Manager Administration...)] > [Image Managerま たはツール(Image Manager or Tools)] > [Security Manager管理...(Security Manager Administration...) ] > [IPSアップデート (IPS Updates) ] > [サーバーグループの更新 (Update Server group)] > [設定の編集(EditSettings)]に移動し、次にサイトから新しい証明書を取得、 表示、および受け入れて、ダウンロードを再試行します。

IPS アップデートのチェック中にエラーが発生した場合は、IPS パッケージのメタデータ情報 の取得に使用された Cisco.com サイトの証明書と、IPS パッケージの実際のダウンロードサイ トの証明書の両方を受け入れていることを確認してください。ジョブの実行ステータスを通知 する電子メールを常に設定することをお勧めします。それにより、エラーから回復するための 推奨されるアクションを電子メールで表示できます。電子メールメッセージから失敗したダウ ンロード URL をコピーして、証明書を取得します。

証明書が保存されるため、以前のバージョンから Security Manager 4.4 にアップグレードする と、Cisco.com とのすべての通信が失敗します。この問題を解決するには、イメージメタデー タロケータとダウンロードサイトの URL から証明書を取得する必要があります。

ユーザーインターフェイスに保存されている証明書テーブルに特定の証明書の追加が表示され ない場合は、証明書の失効と有効性の毎日のチェックで、失効または有効期限切れにより証明 書が削除されていないかどうかを確認します。これを行うには、tomcatログで証明書失効チェッ クタスクを探します。このログにより、保存されていた証明書が削除された正確な理由を確認 できます。

## 監査レポートの使用

Security Manager で状態が変更されると、監査ログ内に監査エントリが作成されます。このエ ントリを表示するには、[管理(Manage)] > [監査レポート(AuditReport)]を選択します。こ こでは、監査レポートについて詳しく説明します。

- 監査レポートについて (25 ページ)
- 監査レポートの生成 (25 ページ)

• 監査ログ エントリのパージ (29 ページ)

### 監査レポートについて

Security Manager で状態が変更されると、監査ログ内に監査エントリが作成されます。このエ ントリを表示するには、[管理(Manage)] > [監査レポート(Audit Report)] を選択します。 次の状態変更が行われると、イベントが生成され、監査エントリが作成されます。

- 実行時環境に対する変更:
	- システム変更(ログイン試行(成功または失敗)、ログアウト、計画的なバックアッ プなど)
	- 認可の問題(試行の失敗やセキュリティ違反など)
	- マップの変更(バックグラウンド マップ ビューの保存、削除、変更など)
	- •管理上の変更(ワークフロー モードの変更など)
- Security Manager オブジェクトの状態の変更:
	- アクティビティの変更(アクティビティの作成、編集、送信、承認など)
	- 展開の変更(展開ジョブの作成、編集、送信など)
- 管理対象デバイスの状態の変更:
	- •オブジェクトの変更(ポリシー オブジェクトの変更など)
	- インベントリの変更(インベントリ内のデバイスの追加、削除、変更など)
	- ポリシーの変更(ポリシーの作成、復元、変更、削除など)
	- VPN の作成、修正、または削除などの VPN の変更

監査レポートを表示するとき、目的のレコードだけが選択されるように検索基準を指定するこ とにより、エントリのサブセットを表示できます。

#### 関連項目

- 監査レポートについて (25 ページ)
- 監査ログ エントリのパージ (29 ページ)

### 監査レポートの生成

監査ログを確認して、Security Manager システムで発生したイベントを分析できます。この情 報は、ユーザーがデバイスに加えた変更を追跡したり、重要な他のシステムイベントを識別し たりするのに役立ちます。[Audit Report] ウィンドウに、興味のある特定の監査ログ エントリ を表示するために役立つ拡張的な検索基準が表示されます。

$$
\mathcal{L}_{\mathcal{A}}
$$

CiscoWorksCommonServicesを使用して監査ログを表示することもできます。[CommonServices サーバー管理 (Common Services Server Administration)  $\lceil \sqrt[4]{2} \rceil$  (サーバー (Server)  $\lceil \sqrt[4]{2} \rceil$ ポート(Reports)] を選択し、コンテンツテーブルから [監査ログ(Audit Log)] を選択しま す。[レポートの生成(GenerateReport)]をクリックすると、1日ごとに1つのログリストが表 示されます。目的のログのリンクをクリックすると、そのログが開きます。これらのログは、 Program Files/CSCOpx/MDC/Logs/audit/ ディレクトリに格納されています。Common Services へ のログインの詳細については、Cisco Security Management Suite [サーバへのログイン](csm-user-guide-427_chapter1.pdf#nameddest=unique_52)を参照して ください。 ヒント

#### 関連項目

- 監査レポートについて (25 ページ)
- ステップ **1** [管理(Manage)] > [監査レポート(Audit Report)] を選択して、[監査レポート(Audit Report)] ウィンド ウを開きます。
- ステップ **2** レポートを重要な領域に関連した特定のレコードセットに限定するには、該当する検索条件を左側ペイン に入力して、[検索(Search)] をクリックします。検索フィールドの詳細については、[Audit Report] ウィ ンドウの使用 (26 ページ)を参照してください。

次に、検索基準の例について説明します。

- デバイス router1 が Security Manager 管理から削除された日時を調べるには、「アクションで検索 (Search by action) ] セレクタから [デバイス (Devices) ] > [削除 (Delete) ] を選択します。[オブジェクトの名 前の全体または一部で検索(Search by all or part of the object name)] フィールドに、デバイスの表示名 (router1)を入力します。
- •システムでログイン試行失敗が発生したかどうかを調べるには、[アクションで検索 (Searchbyaction)] セレクタから [システム (System) ]> [許可 (Authorization) ]> [ログイン (Login) ]> [失敗 (Failed)] を選択します。
- ステップ **3** レポート内のエントリの内容を表示するには、そのエントリをダブルクリックします。この処理によりダ イアログボックスが開き、エントリに関連するメッセージが表示されます。このダイアログボックス内で、 上矢印ボタンと下矢印ボタンを使用して、レポート全体をスクロールできます。

### **[Audit Report]** ウィンドウの使用

[Audit Report] ウィンドウを使用して、Security Manager の状態変更のレコードを表示します。

[Audit Report] ページには、2 つのペインが含まれます。左側のペインを使用して、監査レポー トを生成するためのパラメータを定義します。右側のペインには、監査エントリまたはメッ

セージごとに1行ずつ使用して監査レポートが表示されます。監査レポートの内容は、左側の ペインで定義したパラメータによって異なります。このため、表に示されたすべてのカラムが 生成済みの監査レポートに表示されるとはかぎりません。

#### ナビゲーション パス

**[**管理(**Manage**)**] > [**監査レポート(**Audit Report**)**]** を選択します。

#### 関連項目

- 監査レポートについて (25 ページ)
- 監査レポートの生成 (25 ページ)

フィールド リファレンス

表 **<sup>1</sup> : [Audit Report]** ウィンドウ

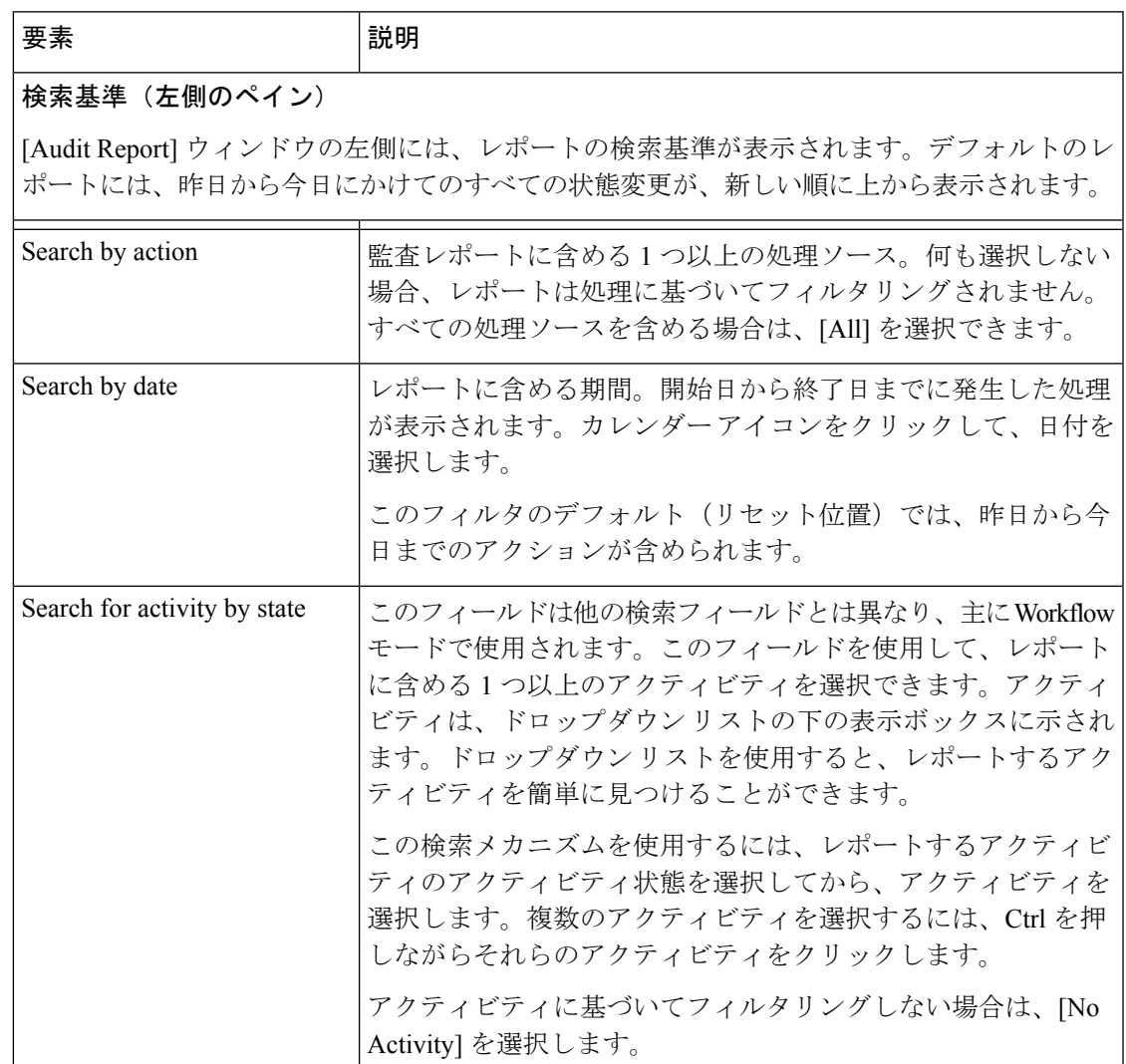

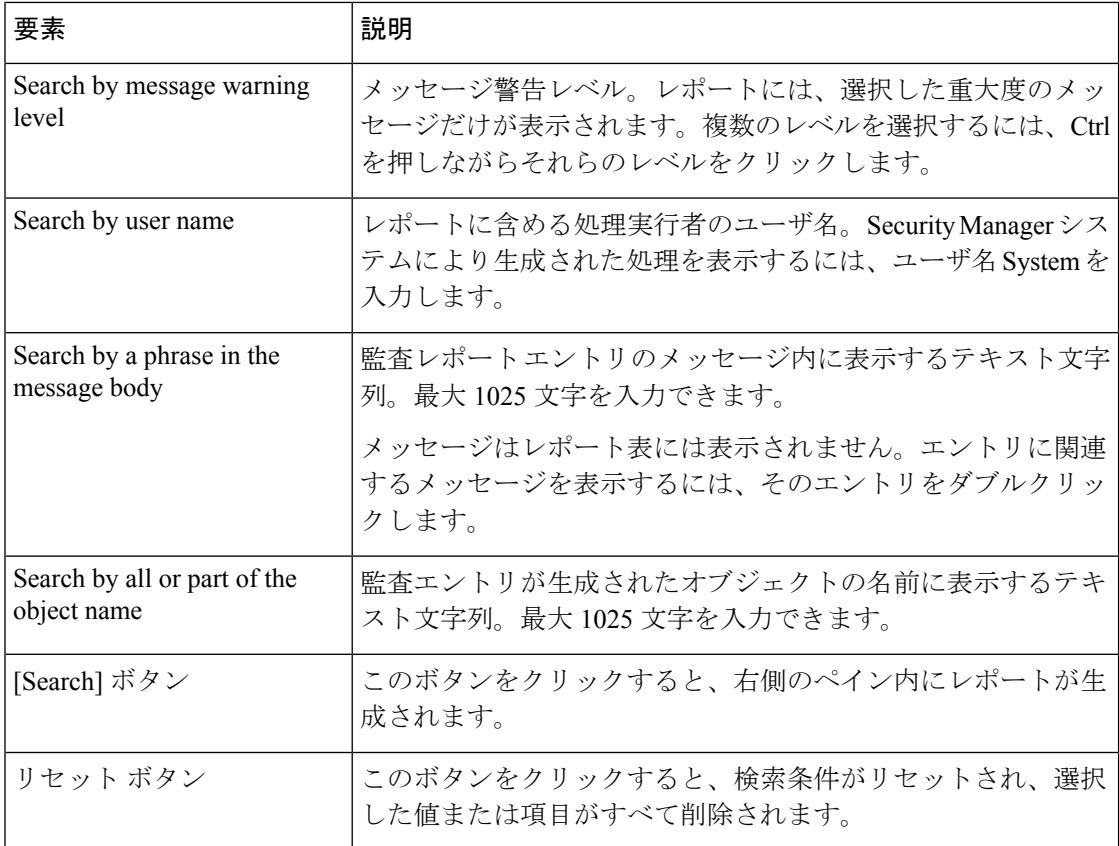

#### 監査レポート (右側のペイン)

[Audit Report] ウィンドウの右側には、監査レポートが含まれます。それぞれの行が 1 つの監 査エントリを表しています。行をダブルクリックすると、[Audit Message Details] ダイアログ ボックスが開きます。このダイアログボックスでは、より読みやすいレイアウトで情報が表 示され、エントリに関連付けられた特定のメッセージが表示されます。[AuditMessageDetails] ダイアログボックス内から、レポートのエントリ全体をスクロールできます。

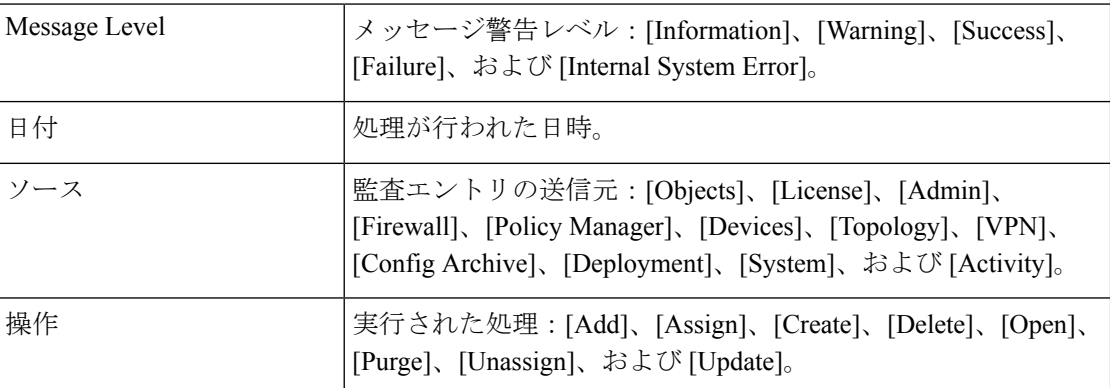

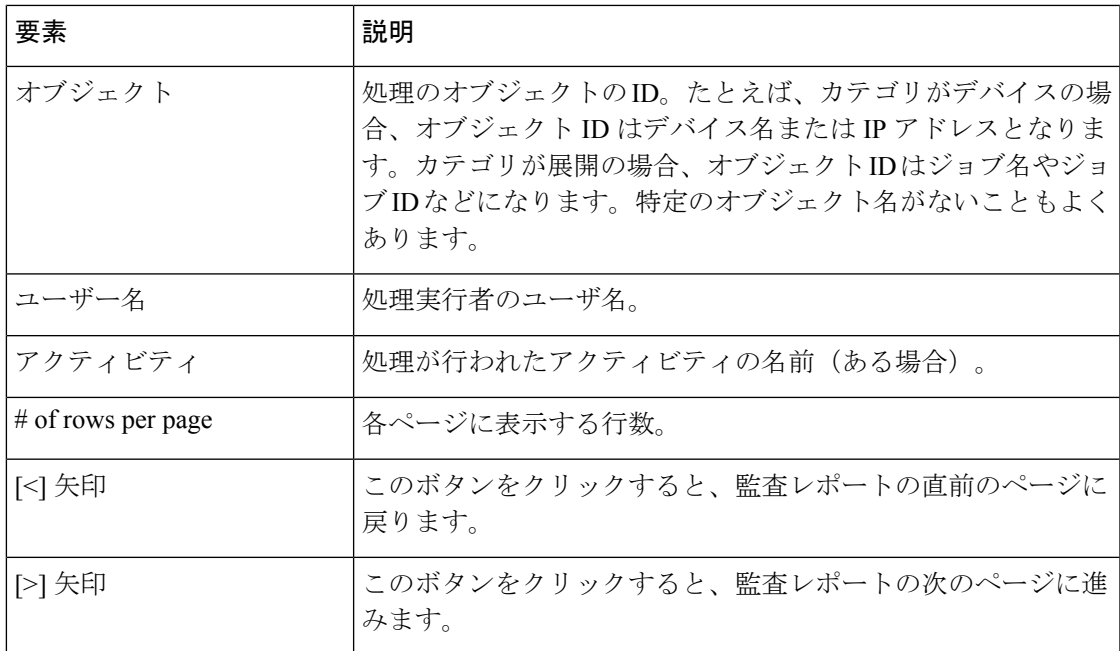

### 監査ログ エントリのパージ

Security Manager は、ログ エントリの経過時間に基づいて、自動的に監査ログを削除します。 ログのサイズを自分で管理する必要はありません。ただし、デフォルトを変更して、ログの最 大サイズを拡大または縮小することにより、データベースの全体的なサイズを管理することは できます。

監査ログのデフォルト設定を変更するには、[ツール(Tools)] > [Security Manager の管理 (Security Manager Administration) | を選択し、コンテンツテーブルから[ログ (Logs) | を選択 します([Logs][ページ](csm-user-guide-427_chapter11.pdf#nameddest=unique_586)を参照)。ログのサイズは、エントリの最大経過日数と、ログ内の全体 的な最大エントリ数によって制御されます。これらの設定は同時に機能し、ログが常に最大エ ントリ数を超えないように、また最大日数を経過したエントリが含まれないように、エントリ は定期的に削除されます。ログの最大サイズを縮小する場合は、「今すぐ消去(Purge Now)] をクリックして、通常の削除サイクルよりも前に超過エントリを削除します。

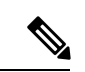

[Purge Now] ボタンは、データベースから監査レポートを削除するだけです。 <install\_dir>\CSCOpx\MDC\log\auditフォルダの\*.csvファイルは削除されません。これらの\*.csv ファイルは、直接削除できます。 (注)

また、ログ内に取り込まれるイベントの重大度レベルを変更することによっても、ログのサイ ズを制御できます。たとえば、重大なイベントだけを取り込むようにすれば、ログのサイズが 小さく保たれます。ただし、情報のレベルを縮小すると、ログの価値も低下する可能性があり ます。

関連項目

- 監査レポートについて (25 ページ)
- 監査レポートの生成 (25 ページ)
- [Audit Report] ウィンドウの使用 (26 ページ)

### 別のユーザの作業の引き継ぎ

管理権限を持つユーザは、Workflow 以外のモードで別のユーザの作業を引き継ぐことができ ます。あるユーザがデバイスおよびポリシーに対する操作を実行していて、デバイスおよびポ リシーがロックされ、別のユーザが同じデバイスおよびポリシーへのアクセスを必要としてい る場合、別のユーザの作業を引き継ぐと便利です。

- ステップ1 [ツール (Tools) ]>[Security Manager管理 (Security Manager Administration)] を選択し、コンテンツテーブ ルから [ユーザセッションの引き継ぎ(Take Over User Session)] を選択して、[ユーザセッションの引き継 ぎ(Take Over User Session)] ページを開きます([Take Over User [Session\]](csm-user-guide-427_chapter11.pdf#nameddest=unique_588) ページを参照)。
- ステップ **2** 引き継ぐユーザ セッションを選択します。
- ステップ **3** [セッションの引き継ぎ(Take over session)] をクリックします。選択されたユーザが行った変更が転送さ れます。まだコミットされていない変更はすべて廃棄されます。

選択されたユーザが変更の引き継ぎ時にログインしている場合、ユーザに警告メッセージが表示され、進 行中の変更が失われて、ユーザがログアウトされます。

## 管理ユーザまたは他のユーザのパスワード変更

管理ユーザは、すべての Security Manager 機能にアクセスできる事前定義ユーザです。製品を インストールするときに、管理ユーザのパスワードを設定します。パスワードを忘れた場合 は、次の手順を使用してパスワードを変更します。この手順は、他のユーザアカウントのパス ワードをリセットする場合にも使用できます。

ステップ **1** Security Manager サーバ上の Windows にログインし、Windows コマンドライン ウィンドウを開きます。 ステップ **2** 次のコマンドを使用して、デーモン マネージャ サービスを停止します。

#### **net stop crmdmgtd**

- デーモン マネージャの停止と起動は、[Services] コントロール パネルを使用して行うこともで きます。 ヒント
- ステップ **3** ユーザー名として admin を指定して、ResetPasswd.pl を実行します。この例では、製品が次のデフォルト ディレクトリにインストールされていることを想定しています。別のディレクトリを使用した場合は、ディ レクトリ パスを変更してください。

#### **C:\Program Files\CSCOpx\bin\perl ResetPasswd.pl admin**

新しいパスワードを入力するように求められます。

- ヒント 別のユーザーのパスワードを変更する場合は、**admin**をそのユーザー名に置き換えてください。
- ステップ **4** 次のコマンドを使用して、デーモン マネージャ サービスを開始します。

**net start crmdmgtd**

# **SecurityManager**データベースのバックアップおよび復元

作業の復元が必要な場合に備えて、Security Manager データベースを定期的にバックアップす る必要があります。

 $\mathcal{Q}$ 

Security Manager データベース バックアップには、Event Manager サービスで使用されるイベン ト データ ストアは含まれません。イベント管理データをバックアップする場合は[、イベント](csm-user-guide-427_chapter69.pdf#nameddest=unique_590) データ [ストアのアーカイブまたはバックアップと復元を](csm-user-guide-427_chapter69.pdf#nameddest=unique_590)参照してください。 ヒント

ここでは、Security Manager データベースのバックアップおよび復元の方法について説明しま す。

- サーバ データベースのバックアップ (31 ページ)
- サーバ データベースの復元 (34 ページ)

## サーバ データベースのバックアップ

Security Manager では、CiscoWorks CommonServices 機能を使用してデータベースのバックアッ プおよび復元を行います。Security Manager クライアントで、[ツール(Tools)] > [バックアッ プ(Backup)]を選択して、バックアップスケジュールを作成するための[CiscoWorksCommon Services のバックアップ(CiscoWorks CommonServices Backup)] ページを開きます。必要な場 合にデータベースを復元できるように、定期的にデータベースをバックアップしておく必要が あります。

バックアップが完了すると、SecurityManagerによりバックアップが圧縮されます。[CiscoWorks Common Services backup] ページで電子メール アドレスを設定した場合、バックアップおよび 圧縮のプロセスが完了したことを示す通知を受け取ります。ファイル圧縮で問題が発生する場 合、またはバックアップを圧縮しない場合は、バックアップ圧縮をオフに切り替えることがで きます。%NMSROOT%\confフォルダ(通常はC:\Program Files\CSCOpx\conf) のbackup.properties ファイルを編集し、バックアップ圧縮プロパティをVMS\_FILEBACKUP\_COMPRESS=NOのよ うに変更します (YES の代わりに NO を指定します)。

 $\mathcal{L}$ 

バックアップには、設定データベースおよびレポートデータベースが含まれますが、イベント 保管領域は含まれません。backup.properties ファイル内の SKIP\_RPT\_DB\_BACKUP プロパティ 値を YES に変更することで、レポート データベースを除外できます。YES を指定した場合で も、バックアップには、レポートスケジュールで生成されるレポートが含まれます。イベント データ ストアのバックアップについては、イベント データ [ストアのアーカイブまたはバック](csm-user-guide-427_chapter69.pdf#nameddest=unique_590) [アップと復元を](csm-user-guide-427_chapter69.pdf#nameddest=unique_590)参照してください。 ヒント

データのバックアップおよび復元中、CommonServicesとSecurity Managerの両方のプロセスが シャットダウンされてから再起動されます。Security Manager の再起動が完了するまでには数 分かかる可能性があるため、再起動の完了前にユーザがクライアントを起動してしまうことが あります。この場合、デバイスポリシーのウィンドウに「error loading page」というメッセー ジが表示されることがあります。

古いバックアップを復元する前に、現在のシステムのバックアップを作成することを強く推奨 します。

旧バージョンの Security Manager のバックアップに保留中のデータが含まれている場合、その データはまだデータベースにコミットされていないデータであるため、そのバージョンから バックアップを復元することはできません。新しいバージョンのCiscoSecurity Managerにアッ プグレードする前に、コミットされていない変更をコミットまたは廃棄してから、データベー スのバックアップを作成することを推奨します。次の手順を使用すると、保留中のデータをコ ミットまたは廃棄する場合に便利です。

- ワークフロー以外のモードで、次の手順を実行します。
	- 変更をコミットするには、[ファイル (File) ] > [送信 (Submit) ] を選択します。
	- コミットされていない変更を廃棄するには、[ファイル(File)] > [廃棄(Discard)] を選択します。

保留中のデータを持つユーザが複数存在する場合、それらのユーザの変更もコミットまたは廃 棄する必要があります。別のユーザーの変更をコミットまたは廃棄する必要がある場合は、そ のユーザーのセッションを引き継ぐことができます。セッションを引き継ぐには、[ツール (Tools)] > [Security Manager の管理(Security Manager Administration)] > [ユーザーセッショ ンの引き継ぎ(Take Over User Session)]を選択し、[セッションの引き継ぎ(Take Over Session)] をクリックします。

- ワークフロー モードで、次の手順を実行します。
	- •変更をコミットして承認するには、[管理 (Manage) ]>[アクティビティ (Activities) ] を選択します。[Activity Manager] ウィンドウからアクティビティを選択し、[承認 (Approve)] をクリックします。Activity Approver を使用している場合は、[送信 (Submit)] をクリックして、Approver にアクティビティを承認してもらいます。
	- コミットされていない変更を廃棄するには、[管理(Manage)] > [アクティビティ (Activities)] を選択します。[Activity Manager] ウィンドウからアクティビティを選

択し、[廃棄 (Discard) ] をクリックします。廃棄できるのは、Edit または Edit Open の状態にあるアクティビティだけです。

また、Windows コマンド プロンプトから次のコマンドを使用してデータベースをバックアッ プすることもできます。

[*path* ]**perl** [*path* ]**backup.pl** *backup\_directory* [*log\_filename* [**email=***email\_address* [*number\_of\_generations* [**compress**]]]]

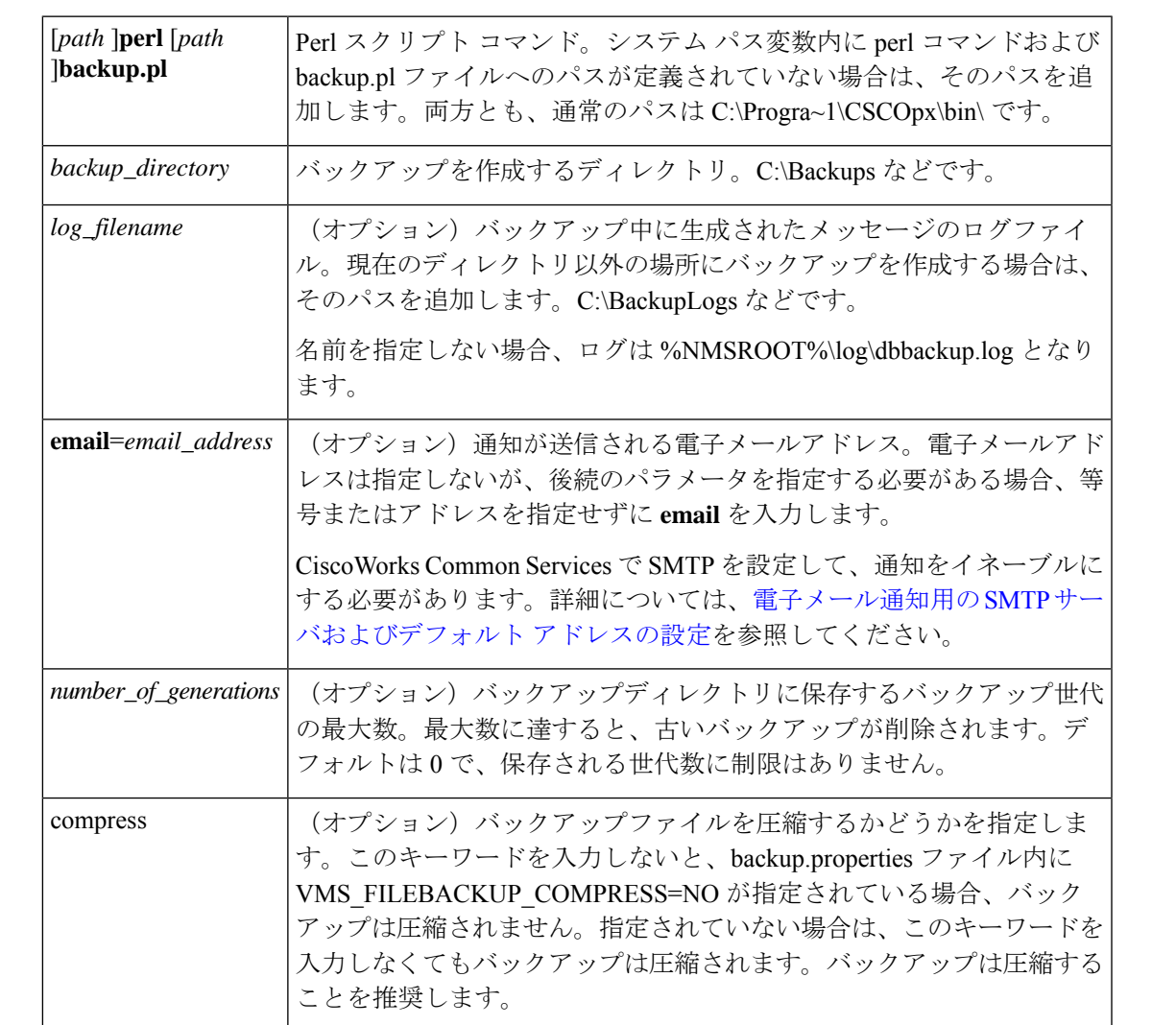

#### 構文

#### 例

次のコマンドでは、現在のディレクトリに perl コマンドと backup.pl コマンドが含まれている ことを想定しています。バックアップ ディレクトリ内に圧縮されたバックアップおよびログ ファイルが作成され、admin@domain.com に通知が送信されます。圧縮パラメータを含めるに は、バックアップ世代を指定する必要があります。ログ ファイル パラメータのあとに何らか のパラメータを指定した場合、その前にあるすべてのパラメータの値を含める必要がありま す。

**perl backup.pl C:\backups C:\backups\backup.log email=admin@domain.com 0 compress**

$$
\bullet
$$

進行中のバックアップを中止する場合は、他のバックアップを実行する前に、SecurityManager のインストールディレクトリ (通常は C:\Progra~1\CSCOpx)にある backup.LOCK ファイルを 削除する必要があります。 ヒント

### サーバ データベースの復元

コマンドラインからスクリプトを実行することにより、データベースを復元できます。データ の復元中に、CiscoWorks をシャットダウンしてから再起動する必要があります。ここでは、 サーバ上のバックアップデータベースを復元する方法について説明します。バックアップおよ び復元のための機能は1つだけであり、CiscoWorksサーバにインストールされているすべての アプリケーションをバックアップおよび復元できます。個々のアプリケーションをバックアッ プまたは復元することはできません。

複数のサーバにアプリケーションをインストールした場合は、インストールされているアプリ ケーションに適したデータが含まれるデータベースバックアップを復元する必要があります。

以前のリリースのアプリケーションから作成したバックアップは、このバージョンのアプリ ケーションへのダイレクトローカルインラインアップグレードがサポートされているバージョ ンからのバックアップであれば、復元できます。アップグレードがサポートされているバー ジョンの詳細については、この製品リリースの『[Installation](https://www.cisco.com/c/en/us/support/security/security-manager/products-installation-guides-list.html) Guide for Cisco Security Manager』 を参照してください。 ヒント

ステップ **1** コマンドラインで次のように入力して、すべてのプロセスを停止します。

#### **net stop crmdmgtd**

ステップ **2** 次のように入力して、データベースを復元します。

*\$NMSROOT***\bin\perl** *\$NMSROOT***\bin\restorebackup.pl** [**-t** *temporary\_directory* ] [**-gen** *generationNumber* ] **-d** *backup\_directory* [**-h**]

引数の説明

- *\$NMSROOT* —The full pathname of the Common Services installation directory (the default is C:\Program Files\CSCOpx)
- **-t** *temporary\_directory*:(任意)復元プログラムで一時ファイルを保存するために使用されるディレク トリまたはフォルダ。デフォルトでは、このディレクトリは *\$NMSROOT* \tempBackupData です。
- **-gen***generationNumber*:(任意)復元するバックアップ世代番号。デフォルトでは、最新の世代です。 世代 1 ~ 5 が存在する場合、5 が最新の世代となります。
- **-d** *backup\_directory*:復元するバックアップが含まれるバックアップディレクトリ。
- **-h**:(任意)ヘルプを表示します。-d BackupDirectory とともに使用すると、適切な構文と、使用可能 なスイートおよび世代がヘルプに表示されます。

たとえば、c:\var\backup ディレクトリから最新のバージョンを復元する場合は、次のコマンドを入力しま す。

#### **C:\Progra~1\CSCOpx\bin\perl C:\Progra~1\CSCOpx\bin\restorebackup.pl -d C:\var\backup**

RME データが含まれるデータベースを復元する場合は、インベントリ データを収集するかど うか尋ねられることがあります。このデータの収集には時間がかかることがあります。Noで応 答して、インベントリをスケジュールするように RME を設定できます。RME で、[デバイス (Devices)] > [インベントリ(Inventory)] を選択します。 ヒント

ステップ **3** ログファイル *NMSROOT***\log\restorebackup.log** を調べて、データベースが復元されたことを確認します。 ステップ **4** 次のように入力して、システムを再起動します。

#### **net start crmdmgtd**

ステップ **5** SecurityManagerサービスパックのインストール前にバックアップされたデータベースを復元する場合は、 データベースの復元後にサービス パックを再適用する必要があります。

## **Cisco Technical Assistance Center** 用データの生成

Cisco Technical Assistance Center (TAC)の担当者は、アプリケーションの使用中に発生する問 題の識別や解決に役立てるため、さまざまなデータを送信するようにユーザに依頼することが あります。次の項を参考に必要な情報を生成できます。ただし、これらのタスクを実行するの は、TACの指示がある場合だけにしてください。問題の解決にその情報が必ずしも必要である とは限らないためです。

- Cisco Technical Assistance Center 用の診断ファイルの作成 (35 ページ)
- 展開ステータス レポートまたは検出ステータス レポートの生成 (38 ページ)
- Cisco Technical Assistance Center 用の差分データベース バックアップの生成 (39 ページ)

### **Cisco Technical Assistance Center** 用の診断ファイルの作成

問題レポートの提出時に、Cisco Technical Assistance Center (TAC) の担当者により、診断ファ イルの形式でシステム設定情報の提出を求められることがあります。診断ファイルは、TACに よる問題の診断に役立ちます。診断ファイルの提出は、担当者から求められた場合だけでかま いません。

診断ファイルを作成する前に、レポートに記載の問題の原因となったアクションを実行してく ださい。必要に応じて、[デバッグオプション(Debug Options)] ページ([ツール(Tools)] > [Security Managerの管理(Security Manager Administration)] > [デバッグオプション(Debug Options)])で設定を変更することにより、診断ファイルの詳細レベルを調整できます。[\[Debug](csm-user-guide-427_chapter11.pdf#nameddest=unique_595) [Options\]](csm-user-guide-427_chapter11.pdf#nameddest=unique_595) ページを参照してください。

バージョン 4.7 以降、Cisco Security Manager は、新しい軽量のバリアントで診断をサポートし ます。このバリアント「LightDiagnostics」は基本的な情報のみを収集します。その結果、診断 ファイルのサイズが小さくなり、その生成が速くなります。既存のバリアント「General Diagnostics」は、4.7 でも 4.6 以前のバージョンの場合と同じものです。

#### **General Diagnostics** ファイル

General Diagnostics ファイル (CSMDiagnostics.zip) には、次のファイルと情報が含まれていま す。

- コンフィギュレーション ファイル
- Apache 構成ファイルおよびログファイル
- Tomcat 構成ファイルおよびログファイル
- インストール、監査および操作のログファイル
- CiscoWorks Common Services レジストリサブツリー ([HKEY\_LOCAL\_MACHINE][SOFTWARE][Cisco][MDC])
- Windows のシステム イベント ログ ファイルおよびアプリケーション イベント ログ ファ イル
- ホスト環境情報(オペレーティングシステムのバージョンとインストール済みサービス パック、RAM の大きさ、すべてのボリュームのディスク容量、コンピュータ名、および 仮想メモリサイズ)

GUI を使用して CSMDiagnostics.zip を作成するには、次の手順に従います。

- **1.** Security Manager クライアントを使用して、**[**ツール(**Tools**)**] > [Security Manager Diagnostics...] > [General Diagnostics...]** を選択します。ダイアログボックスが開きます。
- **2.** [OK]をクリックして、ファイル生成を開始します。ダイアログボックスに経過が表示され ます。
- **3.** ファイルが生成されたら、[閉じる(Close)] をクリックします。

CLI を使用して CSMDiagnostics.zip を作成するには、次の手順に従います。

- **1.** Security Manager サーバーでコマンドラインウィンドウを開きます。
- **2. ~MDC\bin\CSMDiagnostics** プログラムを実行します。
- **3.** CSMDiagnostics.zip ファイルは *<installation\_location>*/MDC/etc フォルダに格納されます。 *<installation\_location>* は、CiscoWorks Common Services をインストールしたドライブおよ

びディレクトリです。*<installation\_location>*のデフォルト値はC:\ProgramFiles(x86)\CSCOpx です。

- **4.** 必要に応じて、CSMDiagnostics.zip を格納する別のフォルダを指定することもできます。 たとえば、**CSMDiagnostics D:\temp** のように指定できます。
- **5.** CSMDiagnostics.zip は、作成後に移動するか名前を変更する必要があります。このファイ ルは2回目の生成時に上書きされ、1つ前のバージョン(「old」が追加されます)のみ が保存されるためです。

CLI を使用して CSMDiagnostics.zip を作成する場合は、コマンドが完了してからウィンドウを 閉じる必要があります。そうしないと、その後 **CSMDiagnostics** を実行しても正常に動作しま せん。誤ってウィンドウを閉じた場合は、C:\Program Files\CSCOpx\MDC\etc\mdcsupporttemp フォルダを削除してから、コマンドを再試行してください。 (注)

#### **Light Diagnostics** ファイル

Light Diagnostics ファイル (CSMDiagnostics light.zip) には、General Diagnostics ファイル (CSMDiagnostics.zip)のサブセットが含まれているため、サイズが小さく、速く生成されま す。

GUI を使用して CSMDiagnostics\_light.zip を作成するには、次の手順に従います。

- **1.** Security Manager クライアントを使用して、**[**ツール(**Tools**)**] > [Security Manager Diagnostics...] > [Light Diagnostics...]** を選択します。ダイアログボックスが開きます。
- **2.** [OK]をクリックして、ファイル生成を開始します。ダイアログボックスに経過が表示され ます。
- **3.** ファイルが生成されたら、[閉じる(Close)] をクリックします。

CLI を使用して CSMDiagnostics light.zip を作成するには、次の手順に従います。

- **1.** Security Manager サーバーでコマンドラインウィンドウを開きます。
- 2. <installation\_location>\MDC\diagnostics\script>rundiag.bat コマンドを実行します。 *<installation\_location>* は、CiscoWorks Common Services をインストールしたドライブおよ びディレクトリです。*<installation\_location>*のデフォルト値はC:\ProgramFiles(x86)\CSCOpx です。
- **3.** 次の 3 つのパラメータを含むコマンドを、示されている順序で実行してください。

3.1. Installation Folder: Security Manager がインストールされているフォルダ。これを変更また は修正することはできません。パスにエラーがあると、診断ファイルの生成に失敗します。例: C:\PROGRA~2\CSCOpx\MDC

3.2. DestinationFolder:生成後に診断ファイルが格納されるフォルダ。ファイルを保存する任意 のパスとフォルダを指定できます。ファイルをデフォルトのパスに保存する場合は、デフォル

トのパスを明示的に指定する必要があります。パスを指定しないと、生成時にエラーが発生し ます。例: C:\PROGRA~2\Light\_Diagnostics

3.3. スペースのない文字列「LightDiagnostics」。この文字列ではアルファベットの大文字と小 文字が区別されません。大文字または小文字を使用できますが、スペースは使用しないでくだ さい。この文字列を指定しなかった場合、General Diagnostics(つまり、Light Diagnostics では ない)ログの一部が宛先フォルダに自動的に収集されます。

**1.** 完全なコマンド画面の例:

C:\Program Files (x86)\CSCOpx\MDC\diagnostics\script>rundiag.bat C:\PROGRA~2\CSCOpx\MDC C:\PROGRA~2\Light\_Diagnostics LightDiagnostics

### 展開ステータス レポートまたは検出ステータス レポートの生成

展開ジョブおよびポリシー検出ジョブについて、ステータスレポートを生成できます。展開ま たは検出に伴う問題が発生した場合は、これらのレポートは、Cisco Technical Support(TAC) の担当者による問題の解決に役立ちます。主にレポートはトラブルシューティングのためのも のですが、個人で使用するためのレポートを生成することもできます。

ステータスレポートは、ご使用のワークステーション上に Adobe Acrobat (PDF) ファイルと して生成されます(PDFファイルを保存する場所を選択するように指示されます)。レポート には、ジョブの概要、およびそのジョブのデバイス別の概要が含まれます。展開ステータスレ ポートには、完全な設定とデルタ設定、および Security Manager とデバイス間通信のトランス クリプトも含まれます。

次の方法で展開レポートまたは検出レポートを生成できます。

- 展開ステータス レポート
	- 展開ジョブが成功または失敗して完了した場合は、[展開ステータス(Deployment Status)] ダイアログボックスにある [レポートの生成(Generate Report)] ボタンをク リックします。[Deployment Status Details] [ダイアログボックスを](csm-user-guide-427_chapter8.pdf#nameddest=unique_536)参照してください。
	- 以前完了したジョブの場合は、Deployment Manager でジョブを選択して、[レポート の生成(Generate Report) 1ボタンをクリックします。[\[Deployment](csm-user-guide-427_chapter8.pdf#nameddest=unique_498) Manager] ウィンド [ウを](csm-user-guide-427_chapter8.pdf#nameddest=unique_498)参照してください。

#### • 検出ステータス レポート

- 検出ジョブ(デバイスの追加時、またはインベントリにすでに存在するデバイスのポ リシーを再検出する際に発生するジョブ)の実行中に、[検出ステータス (Discovery Status)] ダイアログボックスにある [レポートの生成(Generate Report)] ボタンをク リックします。[Discovery Status] [ダイアログボックスを](csm-user-guide-427_chapter5.pdf#nameddest=unique_228)参照してください。
- 以前完了したジョブの場合は、「ポリシー検出ステータス (Policy Discovery Status) 1 ダイアログボックスでジョブを選択して、[レポートの生成(Generate Report)] ボタ ンをクリックします。[Policy [Discovery](csm-user-guide-427_chapter5.pdf#nameddest=unique_310) Status] ページ を参照してください。

### **Cisco Technical Assistance Center** 用の差分データベース バックアップ の生成

- ⁄N
- この項では、差分データベースバックアップの作成方法について説明します。差分バックアッ プは不完全なものであり、これをフル バックアップの代わりとしては使用できません。差分 バックアップは、トラブルシューティングでの使用に限定されます。Cisco Technical Assistance (TAC)の担当者が指示した場合にかぎり、生成するようにしてください。 注意

差分データベースバックアップには、定期バックアップと同じ特徴がありますが、それよりも 限定されたデータ セットです。差分バックアップを作成する場合は、Configuration Archive の データを含めるかどうか確認され、含める場合は、(デバイス単位に)アーカイブのバージョ ンをいくつ分含めるか確認されます(定期バックアップには Configuration Archive 全体が含ま れます)。定期バックアップの説明については、サーバ データベースのバックアップ (31 ページ)を参照してください。

 $\mathcal{Q}$ 

差分バックアップでは、サーバ データベースのバックアップ (31 ページ)に説明されている ように、backup.properties ファイルの設定に基づいてレポート データベースを含めたり、除外 したりします。 ヒント

データのバックアップおよび復元中、CommonServicesとSecurity Managerの両方のプロセスが シャットダウンされてから再起動されます。Security Manager の再起動が完了するまでには数 分かかる可能性があるため、再起動の完了前にユーザがクライアントを起動してしまうことが あります。この場合、デバイスポリシーのウィンドウに「error loading page」というメッセー ジが表示されることがあります。差分バックアップを復元しようとする場合、システムによ り、それが差分バックアップであることが指摘されるため、ユーザは差分バックアップの復元 を行うことを確認する必要がある点に注意してください。

差分バックアップを生成するには、Security Manager サーバ上の Windows コマンド プロンプト で次のコマンドを使用します。

[*path* ]**perl** [*path* ]**partial\_backup.pl** *backup\_directory* [*log\_filename* [**email=***email\_address* [*number\_of\_generations* [**compress**]]]]

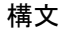

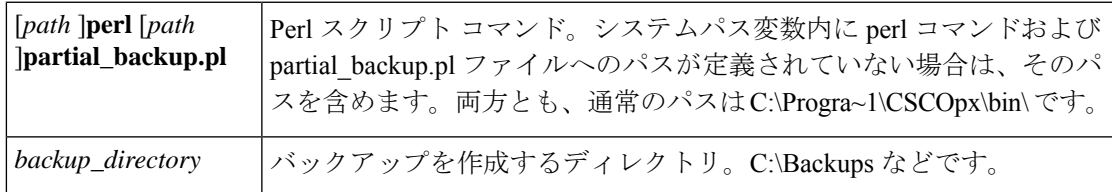

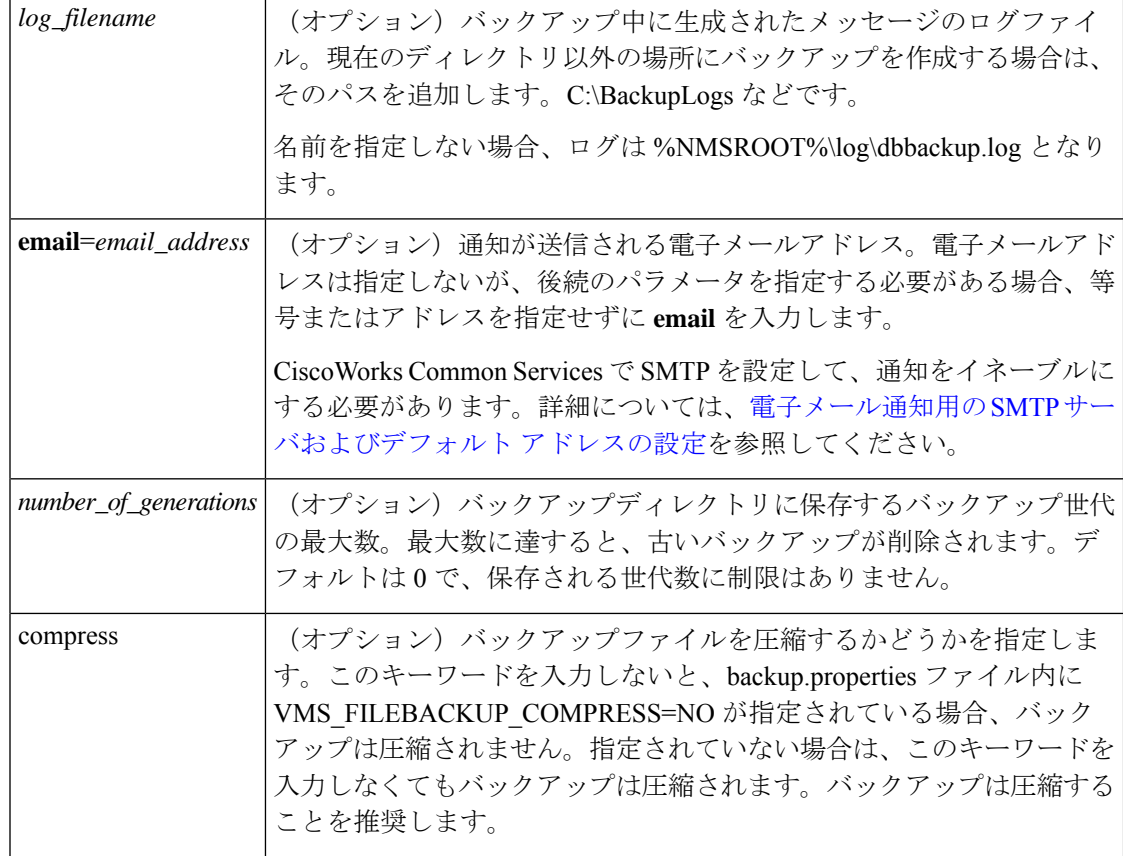

#### 例

次のコマンドでは、現在のディレクトリに perl コマンドと partial backup.pl コマンドが含まれ ていることを想定しています。バックアップディレクトリ内に圧縮された差分バックアップお よびログ ファイルが作成され、admin@domain.com に通知が送信されます。圧縮パラメータを 含めるには、バックアップ世代を指定する必要があります。ログ ファイル パラメータのあと に何らかのパラメータを指定した場合、その前にあるすべてのパラメータの値を含める必要が あります。また、ConfigurationArchiveを含めるかどうか確認されることも留意してください。 含める場合は、バックアップに含めるアーカイブ バージョンの数が確認されます。この例で は、デバイス単位に 5 つのアーカイブ バージョンをバックアップに含めます。

**perl partial\_backup.pl C:\backups C:\backups\pbackup.log email=admin@domain.com 0 compress** Root: c:\backups

Do you also want to take config-archive backup(Yes/No): **Yes** How many previous config-archive you want to restore: **5**

翻訳について

このドキュメントは、米国シスコ発行ドキュメントの参考和訳です。リンク情報につきましては 、日本語版掲載時点で、英語版にアップデートがあり、リンク先のページが移動/変更されている 場合がありますことをご了承ください。あくまでも参考和訳となりますので、正式な内容につい ては米国サイトのドキュメントを参照ください。